# **REN-CBW &**

# **EBC-05B1**

**Renity CBS Gateway 5.65" E-ink Bedside Card** 

# **Quick Reference Guide**

**3rd Ed – 07 December 2020** 

**Copyright Notice** 

Copyright 2020 Avalue Technology Inc., ALL RIGHTS RESERVED.

Part No. E2017RBW0A2R

## **FCC Statement**

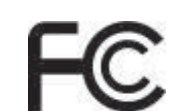

## **FEDERAL COMMUNICATIONS COMMISSION INTERFERENCE STATEMENT**

This equipment has been tested and found to comply with the limits for a Class B digital device, pursuant to part 15 of the FCC Rules. These limits are designed to provide reasonable protection against harmful interference in a residential installation. This equipment generates, uses and can radiate radio frequency energy and, if not installed and used in accordance with the instructions, may cause harmful interference to radio communications. However, there is no guarantee that interference will not occur in a particular installation. If this equipment does cause harmful interference to radio or television reception, which can be determined by turning the equipment off and on, the user is encouraged to try to correct the interference by one or more of the following measures: -Reorient or relocate the receiving antenna.

-Increase the separation between the equipment and receiver.

-Connect the equipment into an outlet on a circuit different from that to which the receiver is connected.

-Consult the dealer or an experienced radio/ TV technician for help.

## **CAUTION:**

Any changes or modifications not expressly approved by the grantee of this device could void the user's authority to operate the equipment.

This device complies with Part 15 of the FCC Rules. Operation is subject to the following two conditions: (1) this device may not cause harmful interference, and (2) this device must accept any interference received, including interference that may cause undesired operation.

## **For EBC-05B1**

The equipment complies with FCC RF exposure limits set forth for an uncontrolled environment.

The equipment must not be co-located or operating in conjunction with any other antenna or transmitter.

## **For REN-CBW**

## **RF exposure warning**

This device meets the government's requirements for exposure to radio waves. This device is designed and manufactured not to exceed the emission limits for exposure to radio frequency (RF) energy set by the Federal Communications Commission of the U.S. Government.

The exposure standard employs a unit of measurement known as the Specific Absorption Rate. or SAR. The SAR limit set by the FCC is 1.6 W/kg. Tests for SAR are conducted using standard operating positions accepted by the FCC with the EUT transmitting at the specified power level in different channels.

The FCC has granted an Equipment Authorization for this device with all reported SAR levels evaluated as in compliance with the FCC RF exposure quidelines. SAR information on this device is on file with the FCC and can be found under the Display Grant section of www.fcc.gov/eot/ea/fccid after searching on FCC ID: 2AC7Z-ESP32WROOM32U

#### **A Message to the Customer**

#### *Avalue Customer Services*

Each and every Avalue's product is built to the most exacting specifications to ensure reliable performance in the harsh and demanding conditions typical of industrial environments. Whether your new Avalue device is destined for the laboratory or the factory floor, you can be assured that your product will provide the reliability and ease of operation for which the name Avalue has come to be known.

Your satisfaction is our primary concern. Here is a guide to Avalue's customer services. To ensure you get the full benefit of our services, please follow the instructions below carefully.

## *Technical Support*

We want you to get the maximum performance from your products. So if you run into technical difficulties, we are here to help. For the most frequently asked questions, you can easily find answers in your product documentation. These answers are normally a lot more detailed than the ones we can give over the phone. So please consult the user's manual first.

To receive the latest version of the user's manual; please visit our Web site at: http://www.avalue.com.tw/

# **Content**

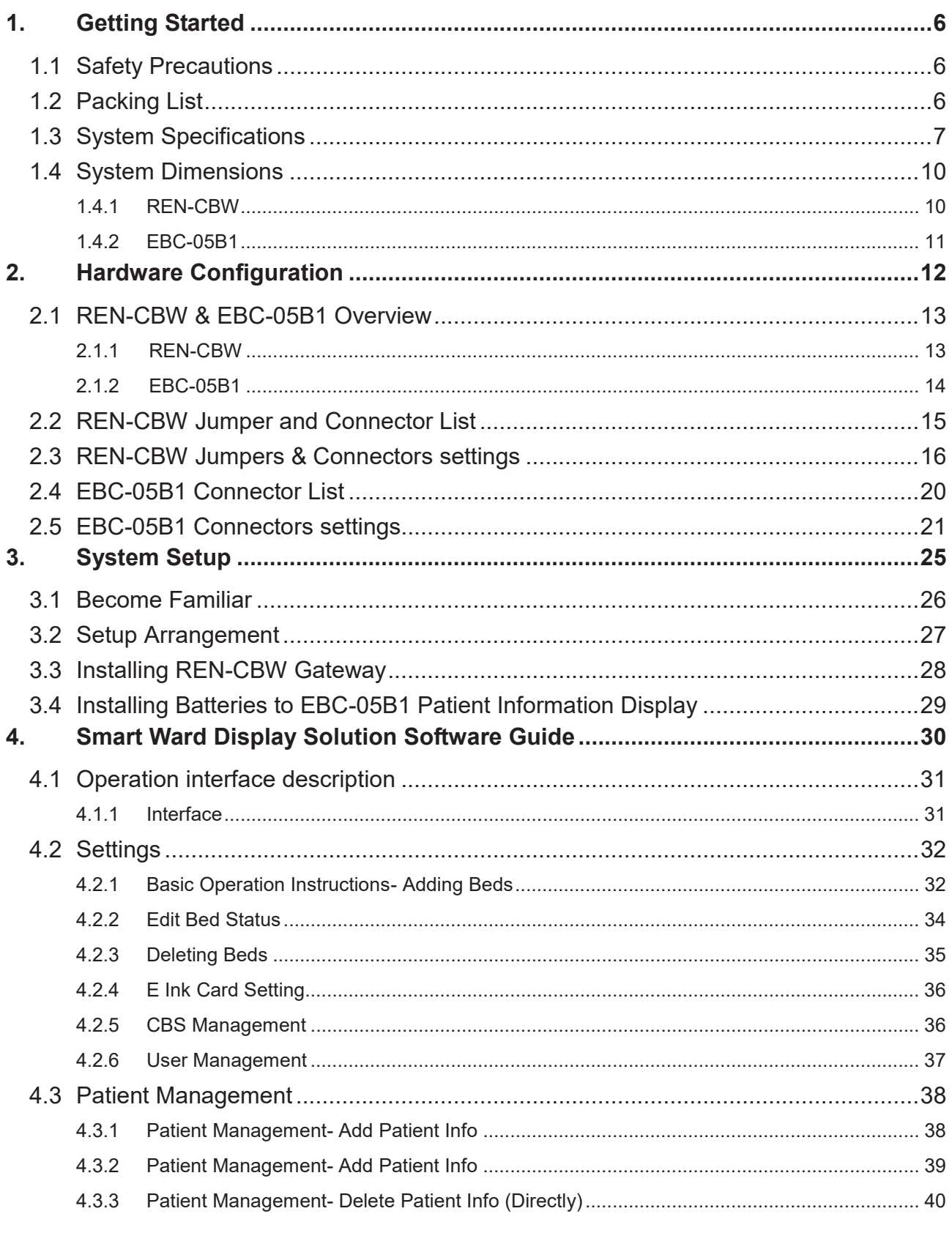

#### Quick Reference Guide

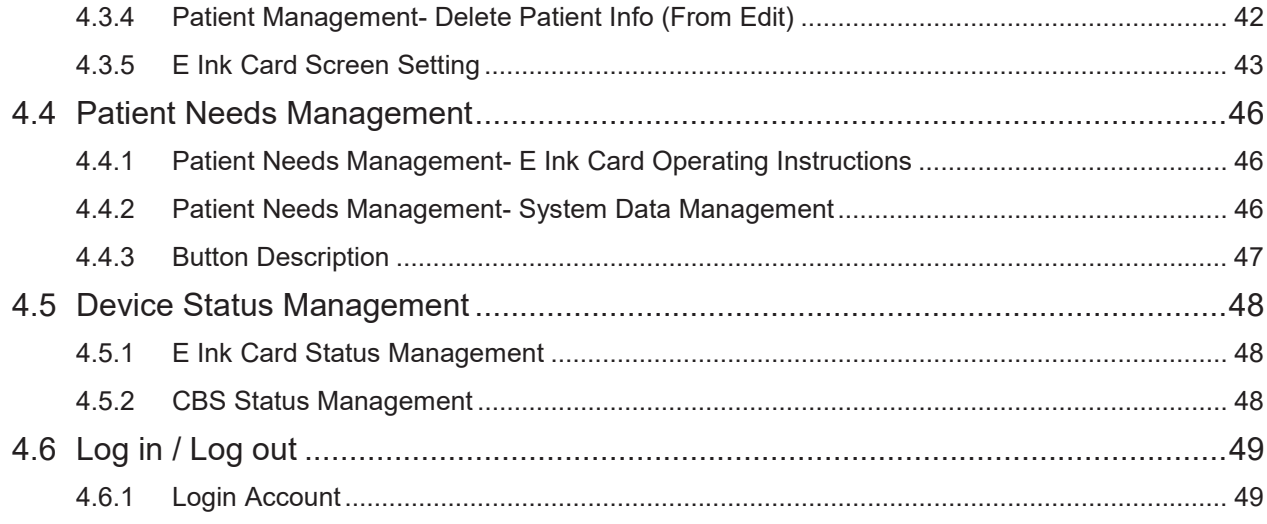

# **1. Getting Started**

## **1.1 Safety Precautions**

**Warning!** 

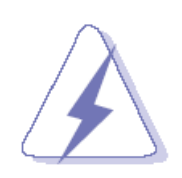

Always completely disconnect the power cord from your chassis whenever you work with the hardware. Do not make connections while the power is on. Sensitive electronic components can be damaged by sudden power surges. Only experienced electronics personnel should open the PC chassis.

#### **Caution!**

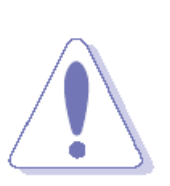

Always ground yourself to remove any static charge before touching the CPU card. Modern electronic devices are very sensitive to static electric charges. As a safety precaution, use a grounding wrist strap at all times. Place all electronic components in a static-dissipative surface or static-shielded bag when they are not in the chassis.

## **1.2 Packing List**

- Gateway (REN-CBW)
	- 1 x REN-CBW
	- 1 x Adapter & Cord
- Patient Information Display (EBC-05B1) 1 x EBC-05B1 (\*Batteries are not included)
- Optional Box PC Server (EPS-CFS2) 1 x EPS-CFS2
	- 1 x Adapter & Cord

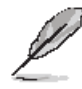

If any of the above items is damaged or missing, contact your retailer.

# **1.3 System Specifications**

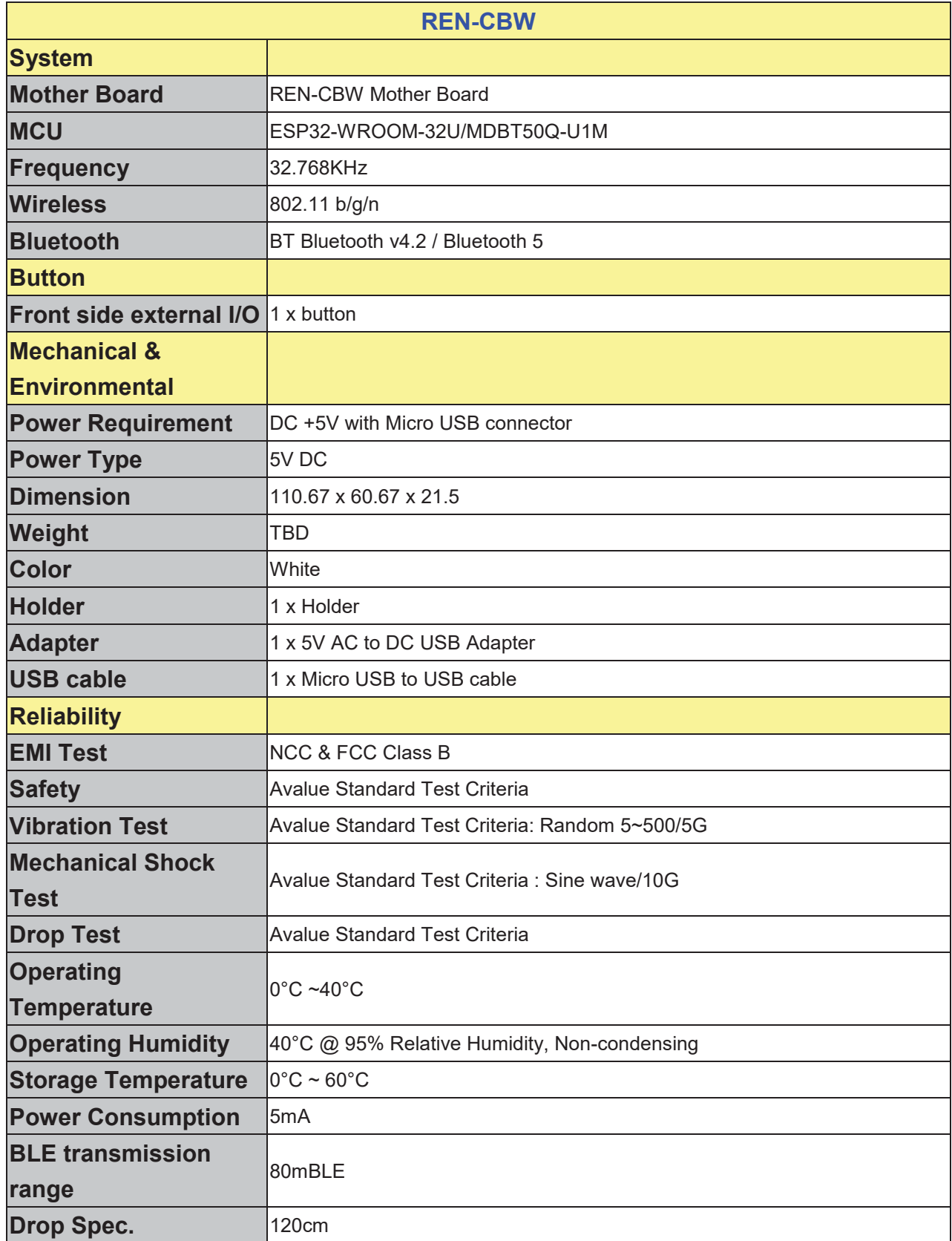

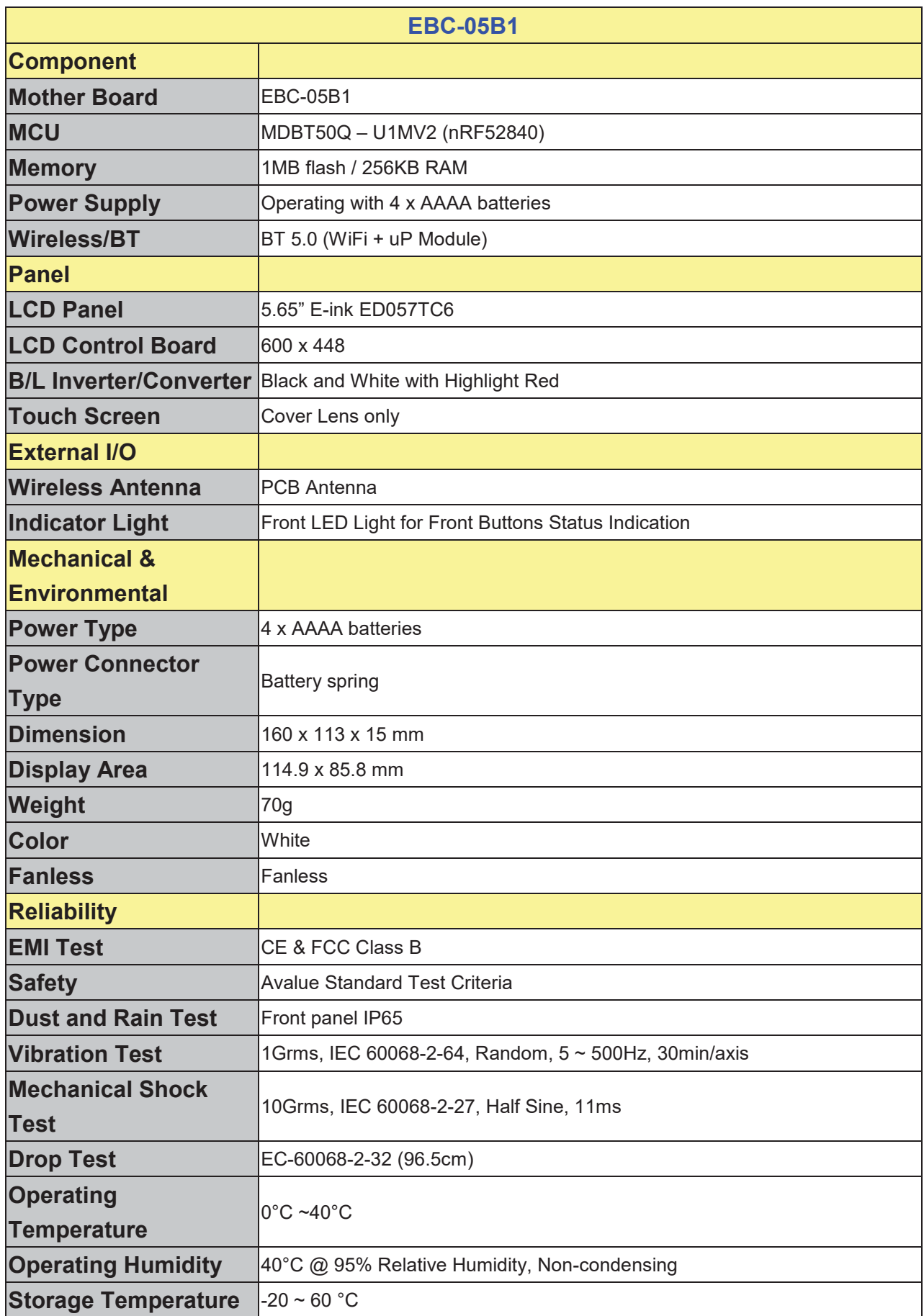

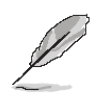

**Note:** Specifications are subject to change without notice.

## **1.4 System Dimensions**

#### **1.4.1 REN-CBW**

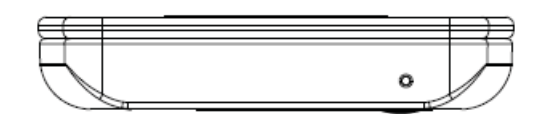

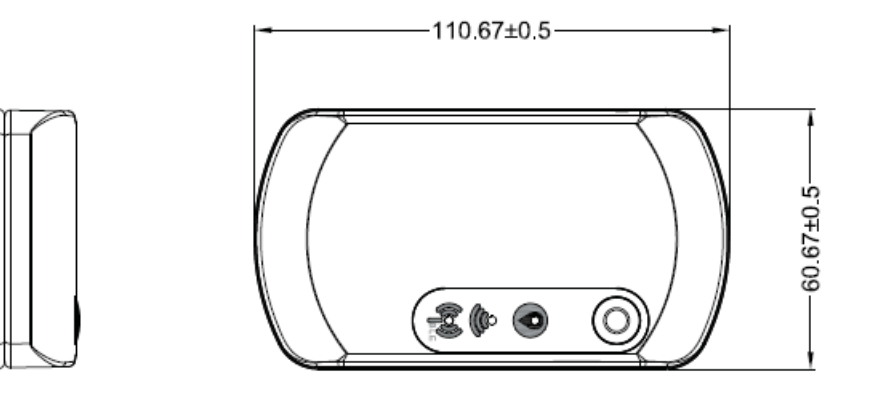

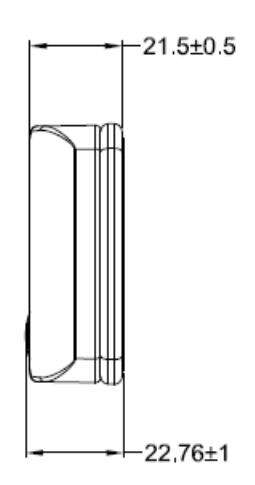

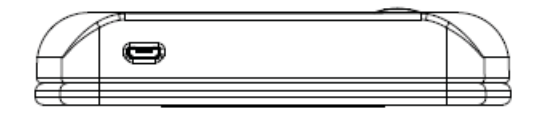

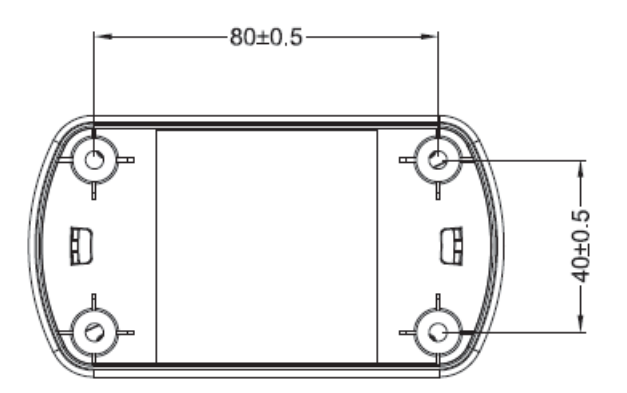

**(Unit: mm)** 

## **1.4.2 EBC-05B1**

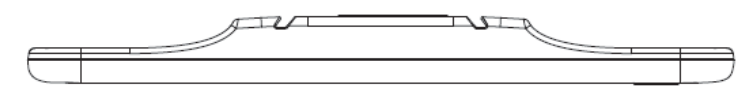

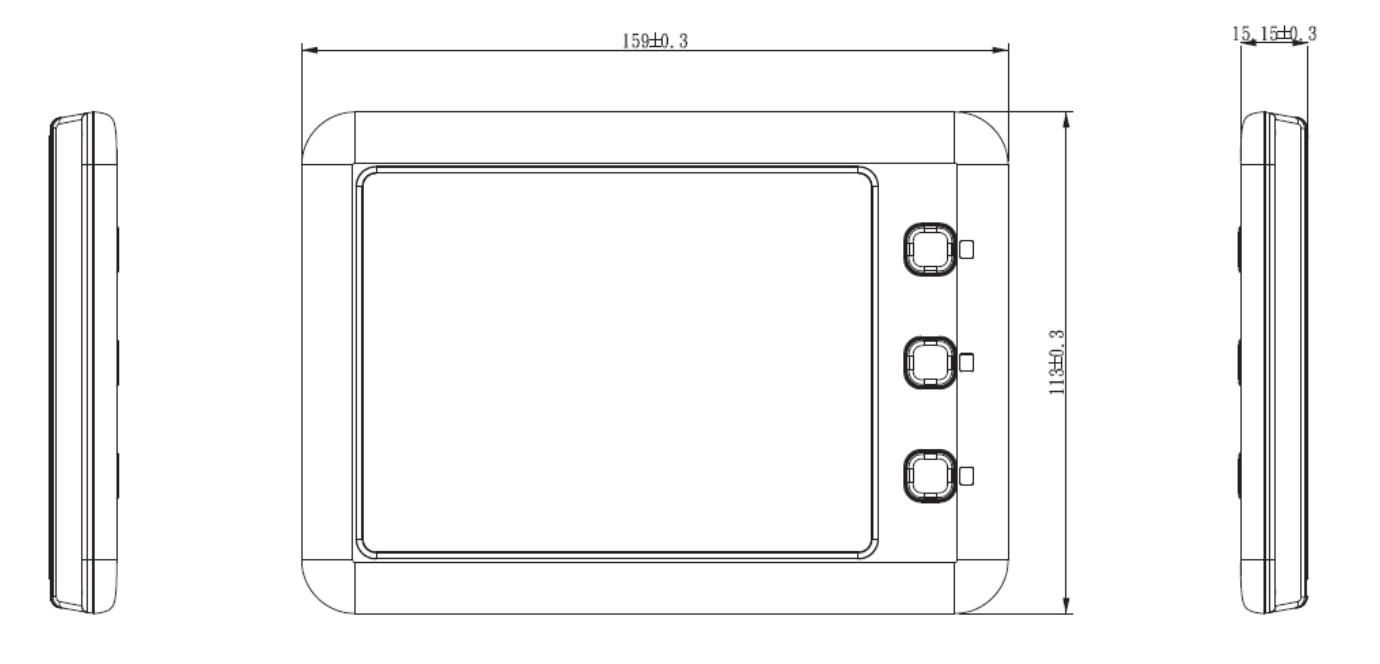

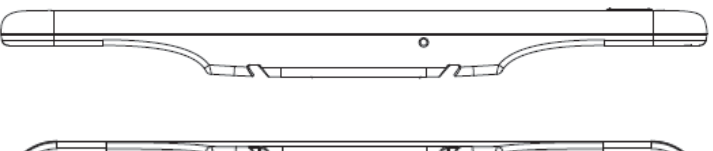

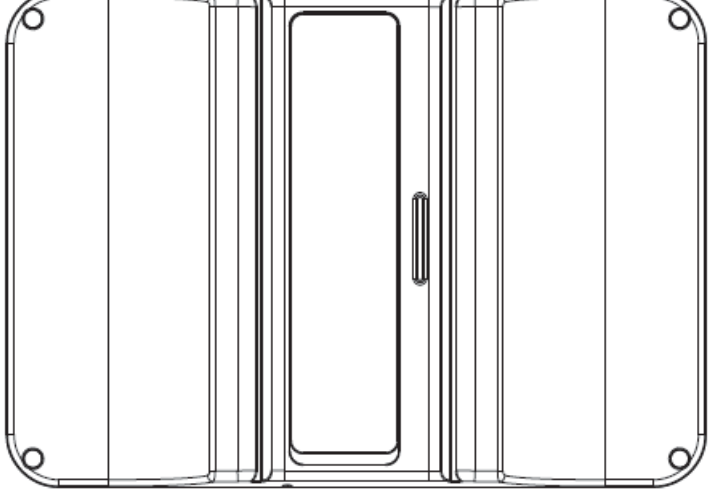

**(Unit: mm)** 

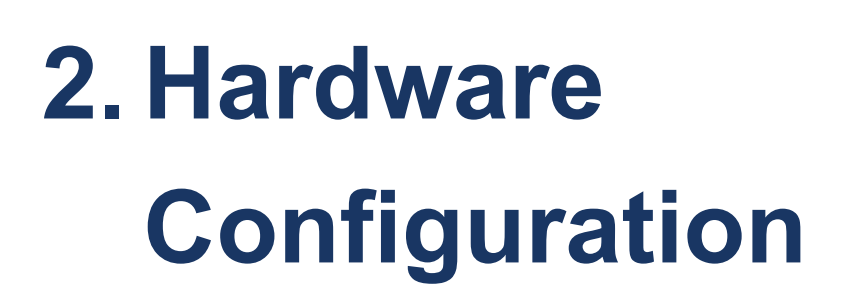

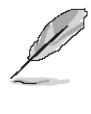

**Note:** If you need more information, please visit our website:

**http://www.avalue.com.tw**

## **2.1 REN-CBW & EBC-05B1 Overview**

#### **2.1.1 REN-CBW**

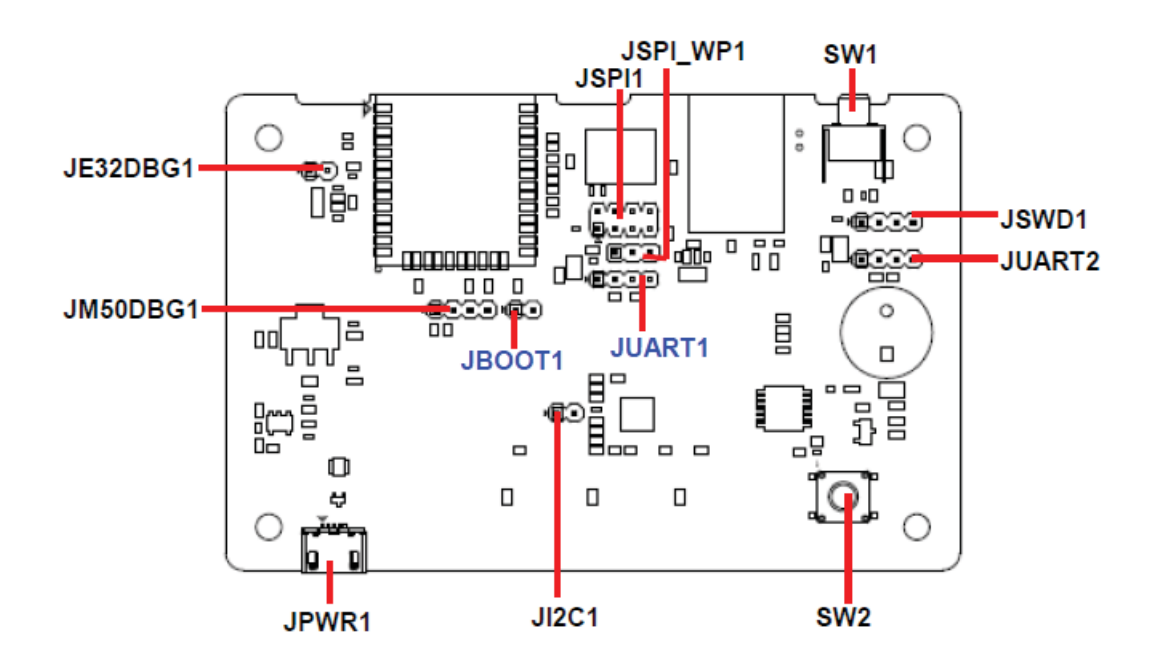

#### **2.1.2 EBC-05B1**

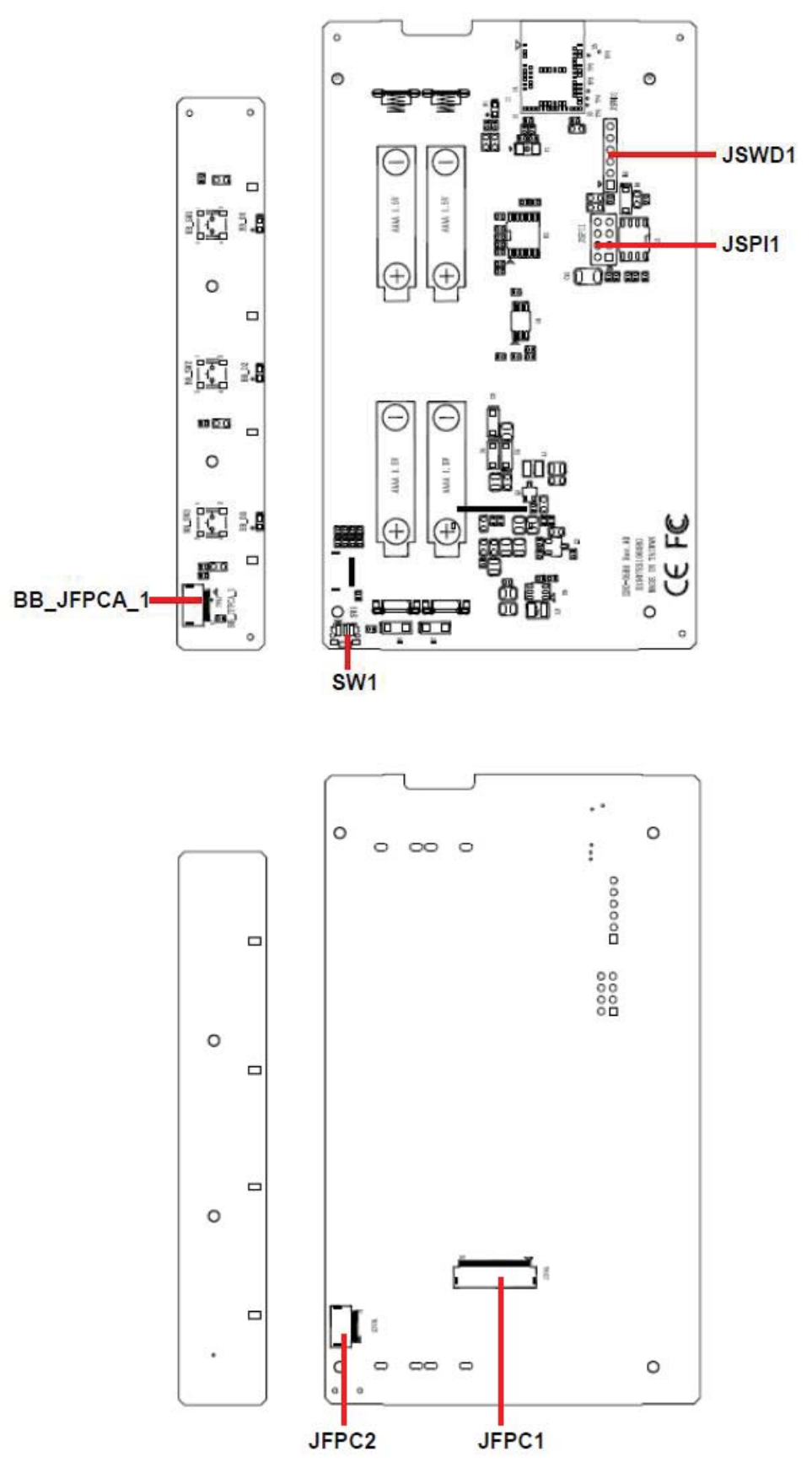

# **2.2 REN-CBW Jumper and Connector List**

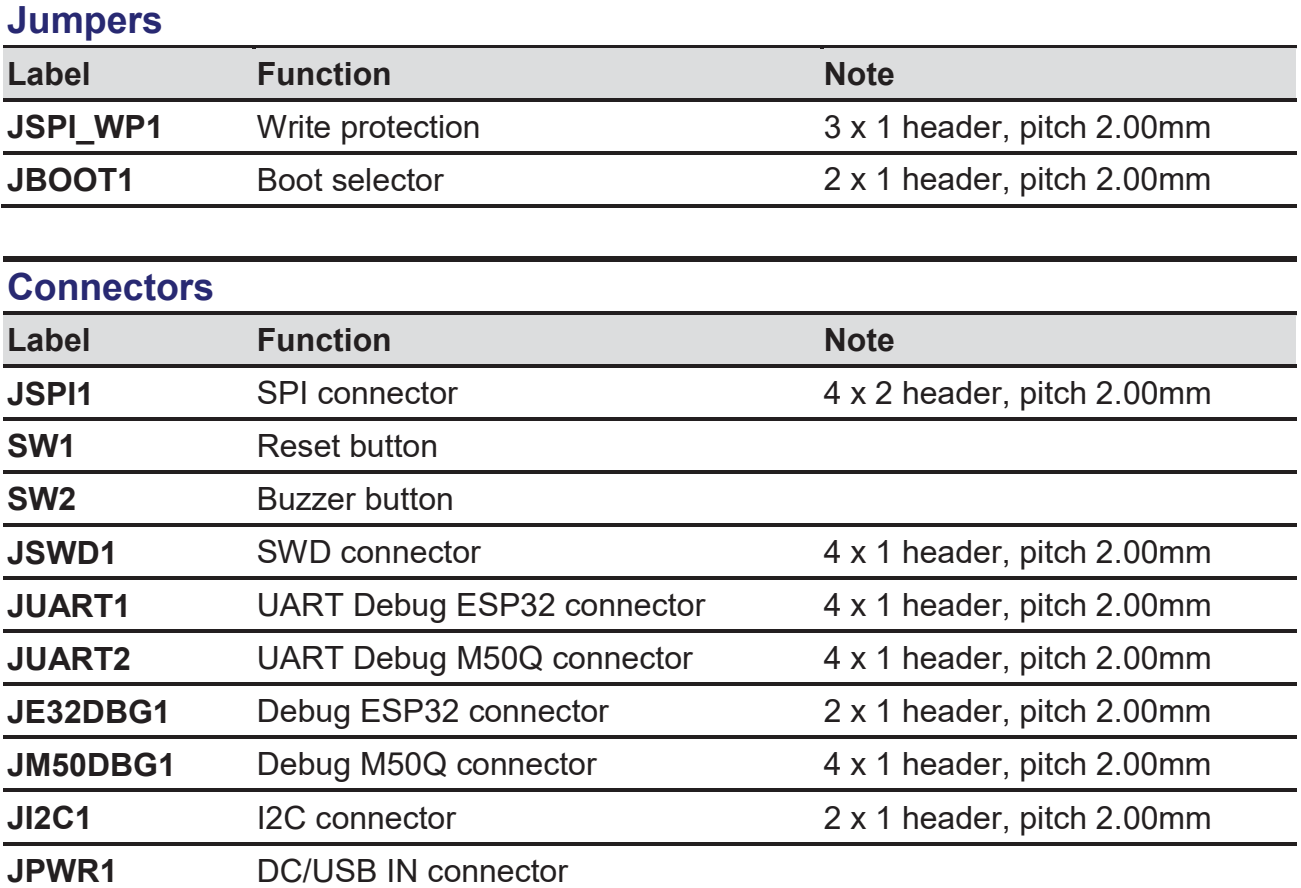

# **2.3 REN-CBW Jumpers & Connectors settings**

**2.3.1 Write protection (JSPI\_WP1)** 

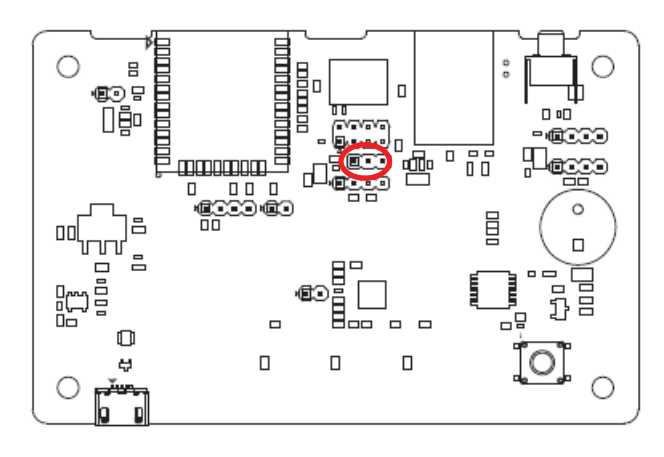

**LOW\***  3  $\mathbf{1}$  $\Box$  $\blacksquare$  $\blacksquare$ **HIGH**   $\mathbf{1}$ 3

 $\Box$ 

 $\blacksquare$  $\blacksquare$ 

**\* Default**

## **2.3.2 Boot selector (JBOOT1)**

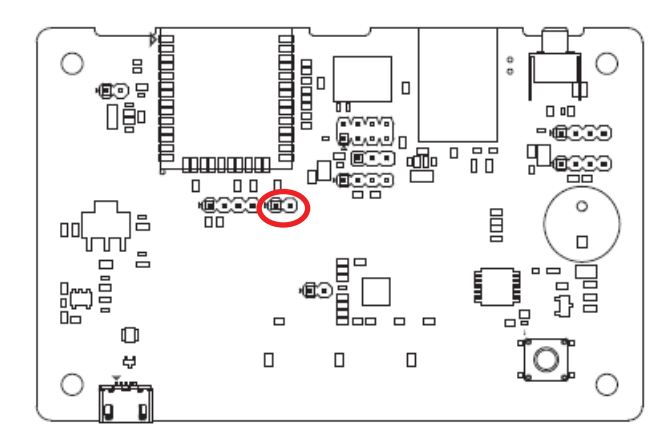

**\* Default**

**SPI BOOT\*** 

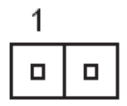

**Download BOOT** 

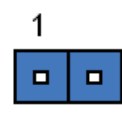

## **2.3.3 SPI connector (JSPI1)**

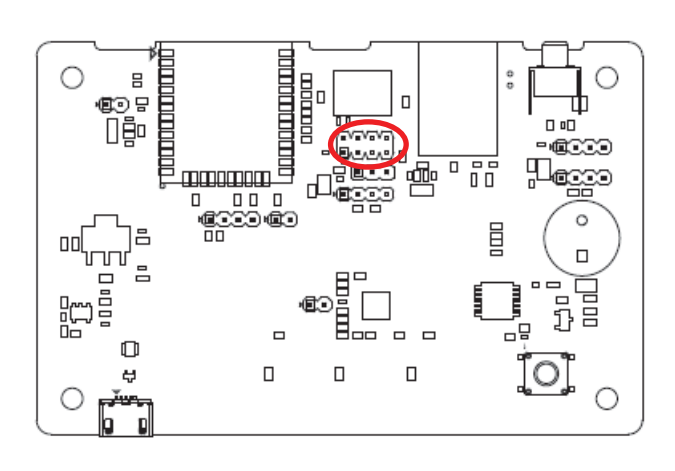

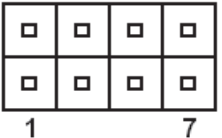

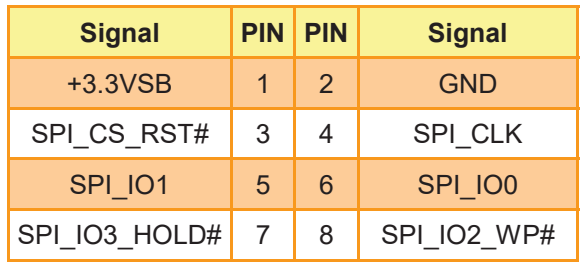

## **2.3.4 SWD connector (JSWD1)**

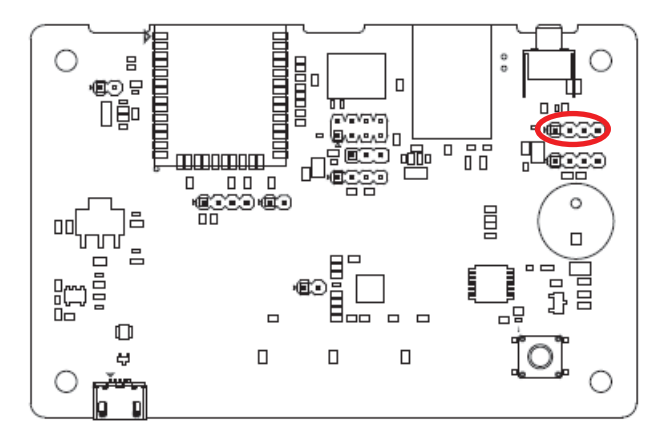

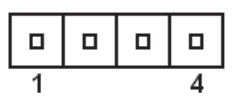

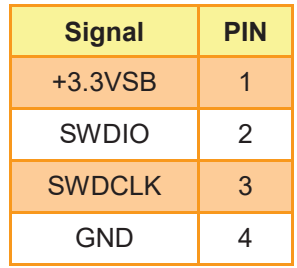

#### **REN-CBW & EBC-05B1**

## **2.3.5 UART Debug ESP32 connector (JUART1)**

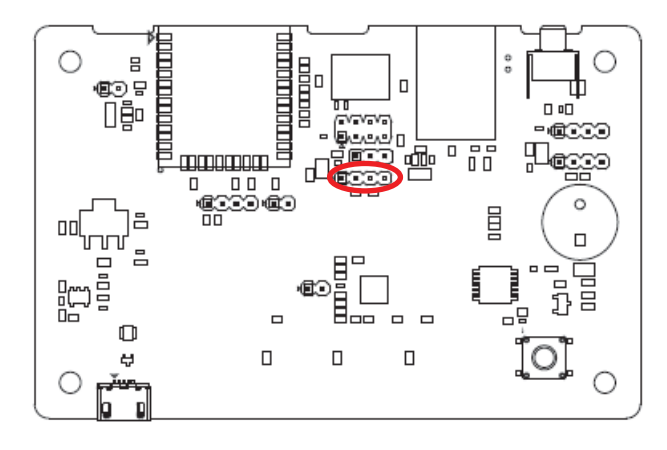

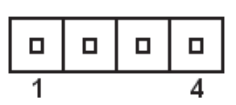

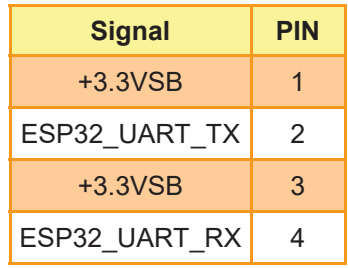

## **2.3.6 UART Debug M50Q connector (JUART2)**

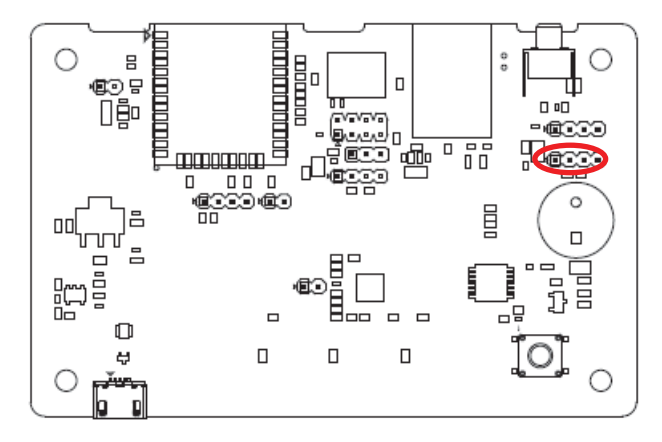

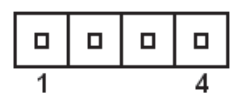

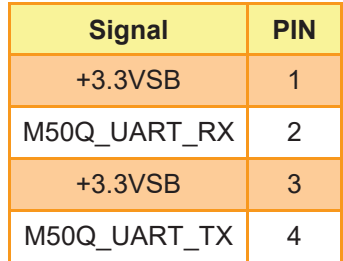

## **2.3.7 Debug ESP32 connector (JE32DBG1)**

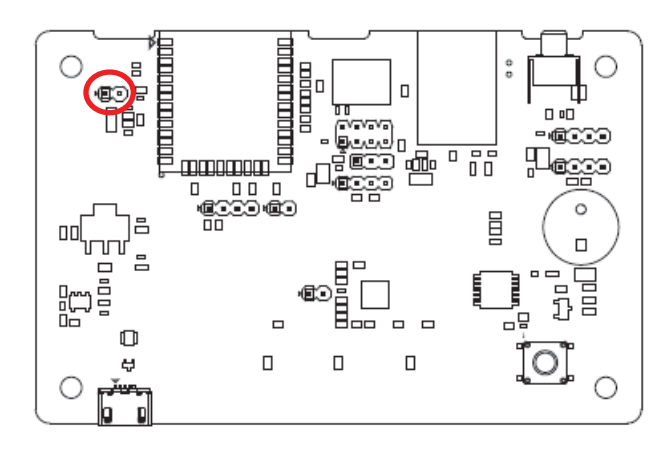

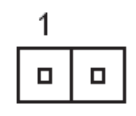

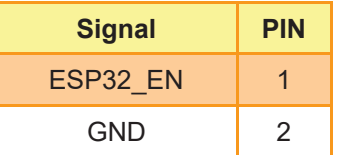

## **2.3.8 Debug M50Q connector (JM50DGB1)**

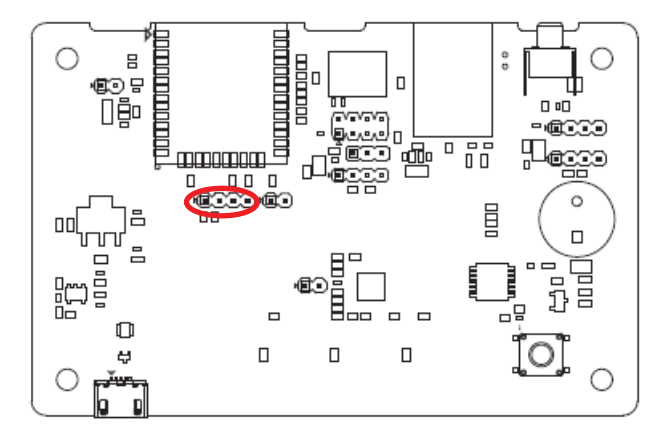

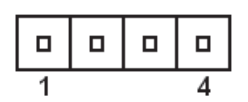

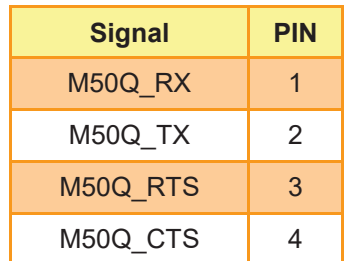

## **2.4 EBC-05B1 Connector List**

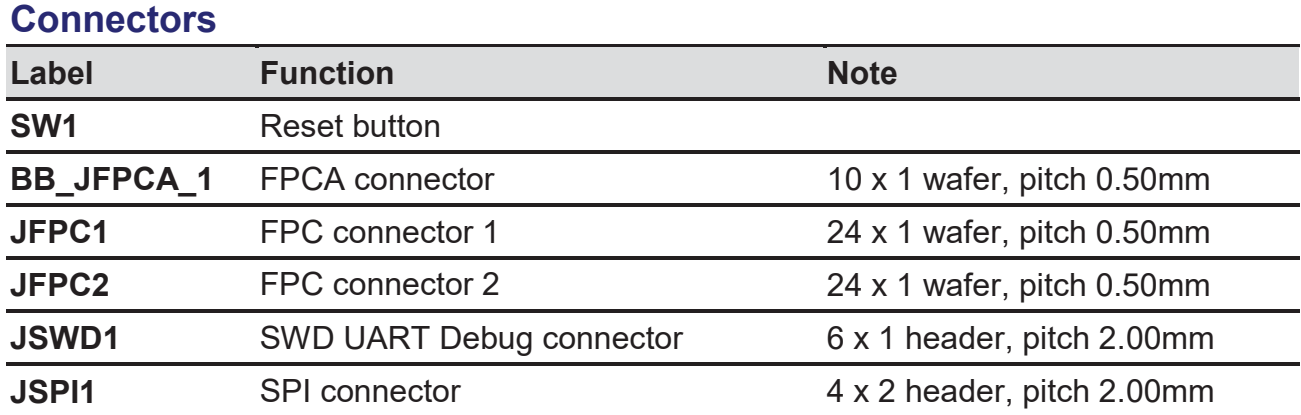

## **2.5 EBC-05B1 Connectors settings**

**2.5.1 SPI connector (JSPI1)** 

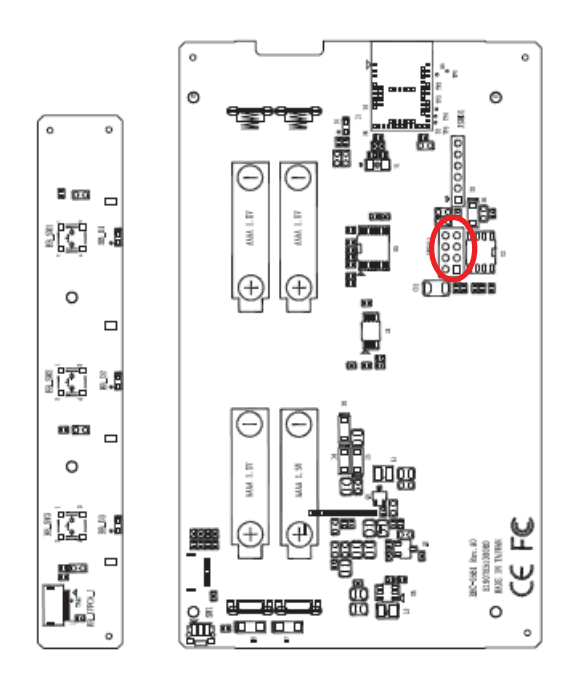

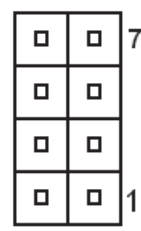

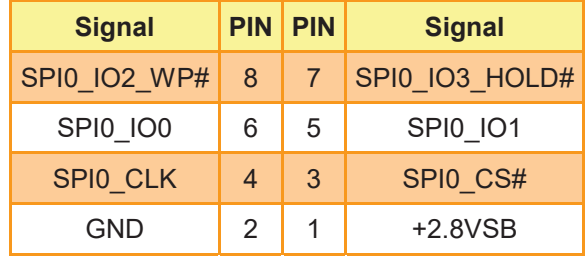

#### **2.5.2 SWD UART Debug connector (JSWD1)**

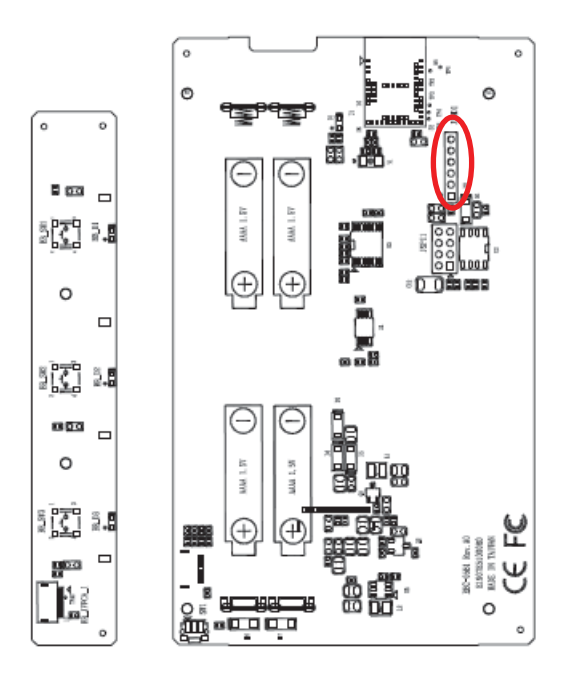

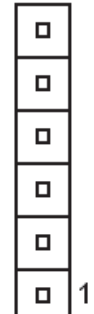

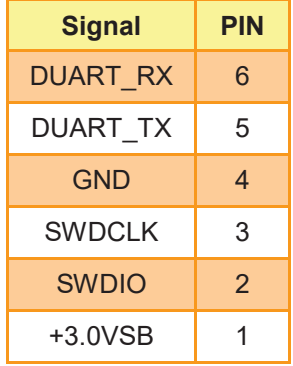

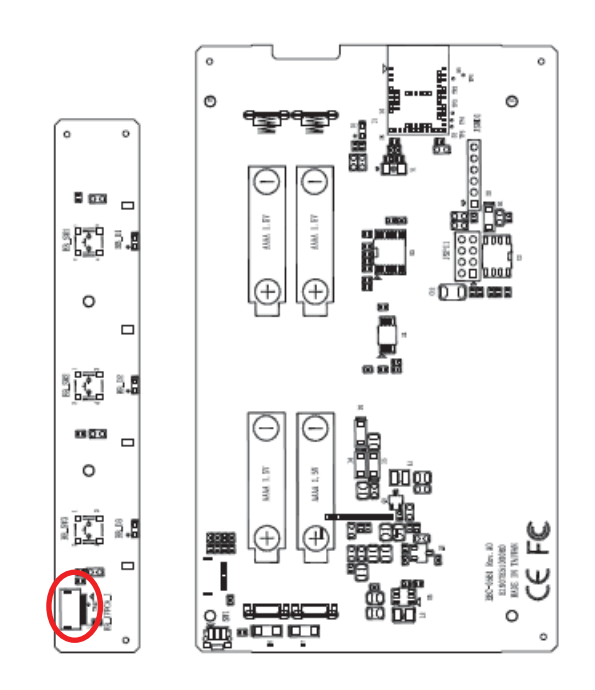

## **2.5.3 FPCA connector (BB\_JFPCA\_1)**

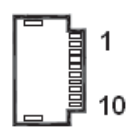

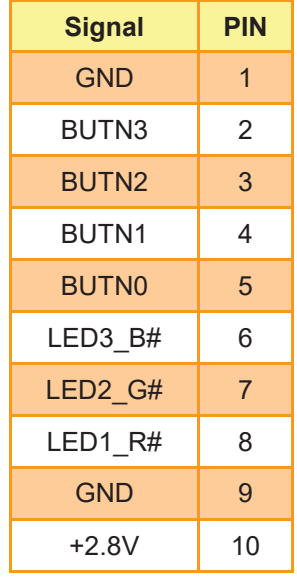

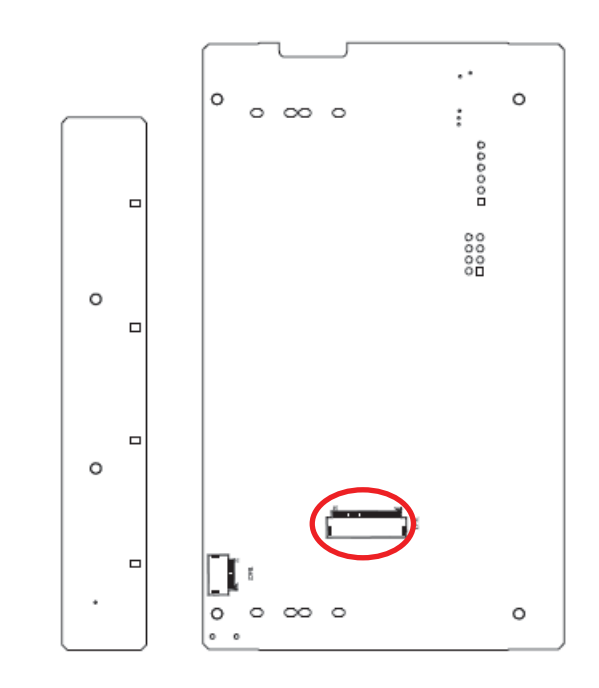

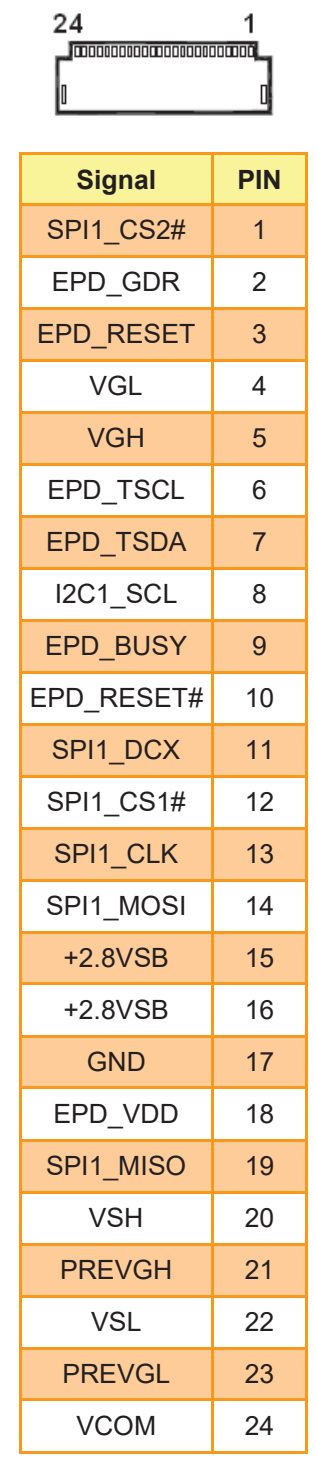

## **2.5.4 FPC connector 1 (JFPC1)**

**2.5.5 FPC connector 2 (JFPC2)** 

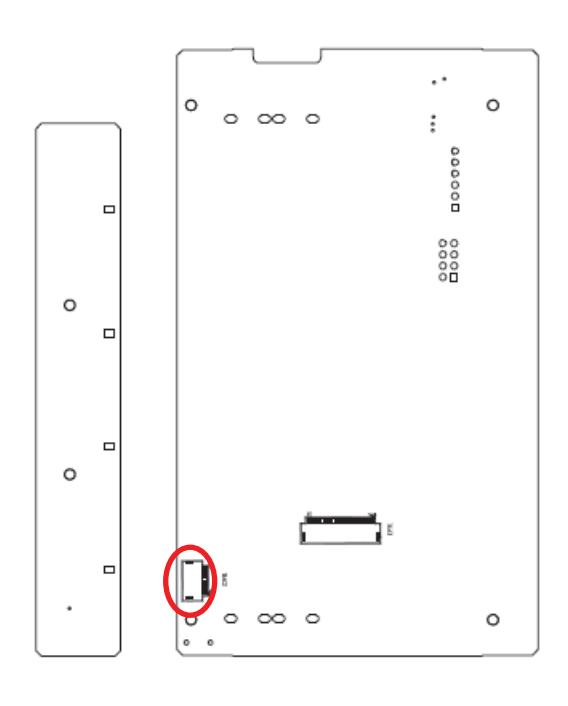

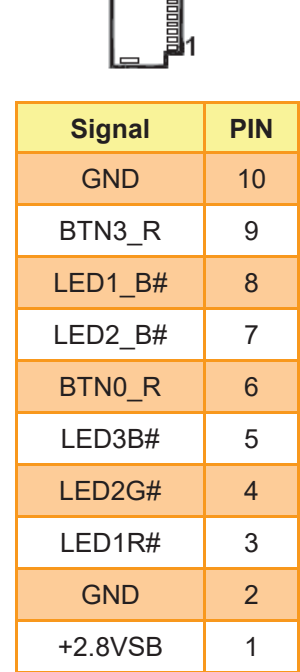

ᄀᄞ

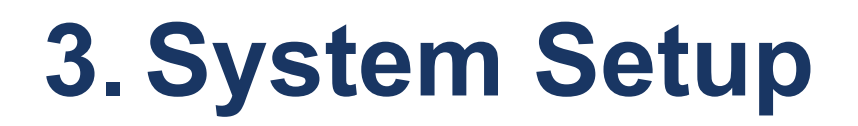

## **3.1 Become Familiar**

Before you set up, take a moment to become familiar with the locations and purposes of the controls, drives, connections and ports, which are illustrated in the figures below.

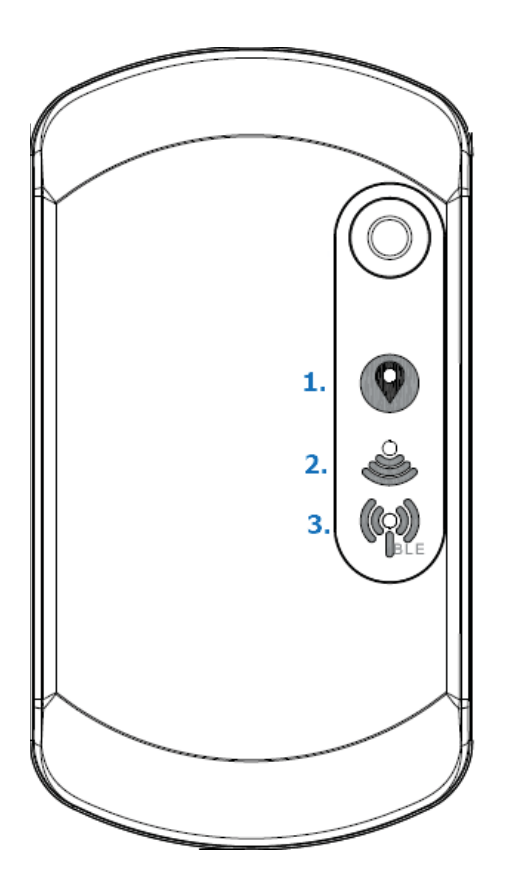

- 1. Power Indicator
- 2. WiFi Indicator
- 3. Bluetooth Indicator

**△ REN-CBW** 

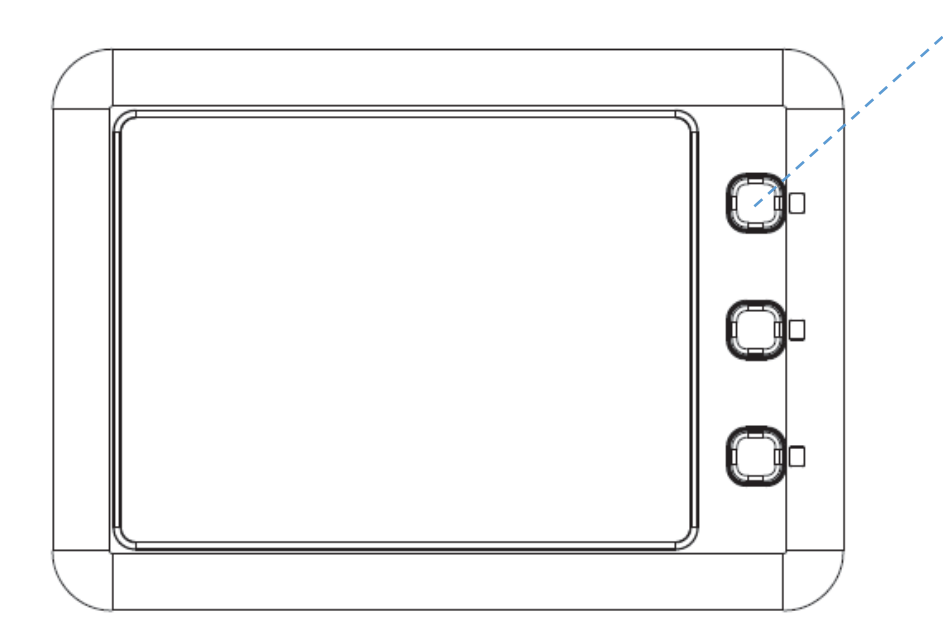

## </del>**△ EBC-05B1**

There are 3 buttons on the right to allow patients call for assistance which will correspond to the corresponding icons on the display.

LED Behavior:

1. LED lights will flash 3 times when EBC-05B1 is powered up. LED lights off when the boot up process has been completed.

2. The first light starts to flash when pushing a picture from the backend to the device. LED light goes off when the data is received successfully.

3. LED light starts to flash when a button is pressed from the electronic paper, until it receives confirmation signal from the backend, or someone long press the same button for more than 3 seconds. Without actions, the light will automatically turns off after 180 seconds.

## **3.2 Setup Arrangement**

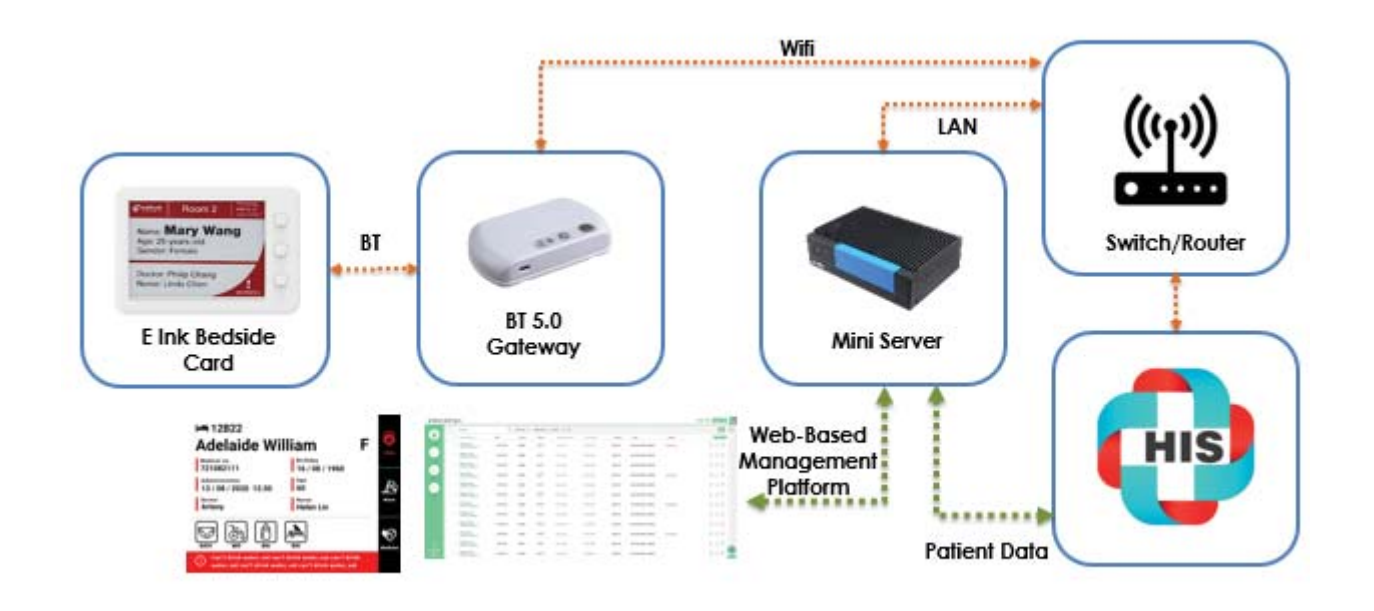

- 1. Setup WIFI AP.
- 2. Setup Mini Server (Box PC)

Box PC LAN port 1 must be connected to WIFI AP's LAN port.

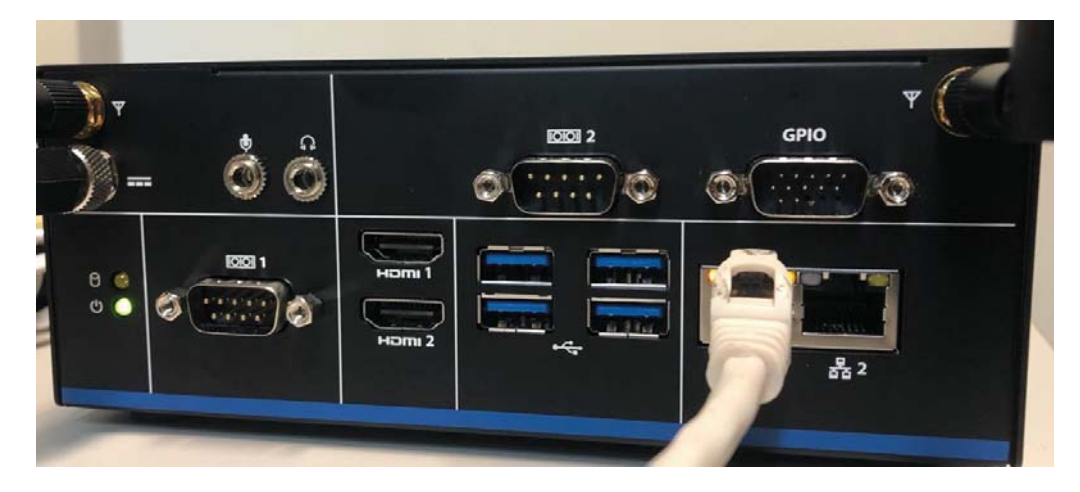

3. Login with box pc to web-based management platform using the correct account and passwords.

Website: http://192.168.1.227/login

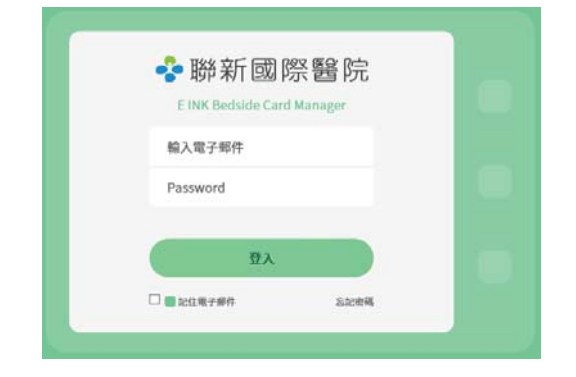

## **3.3 Installing REN-CBW Gateway**

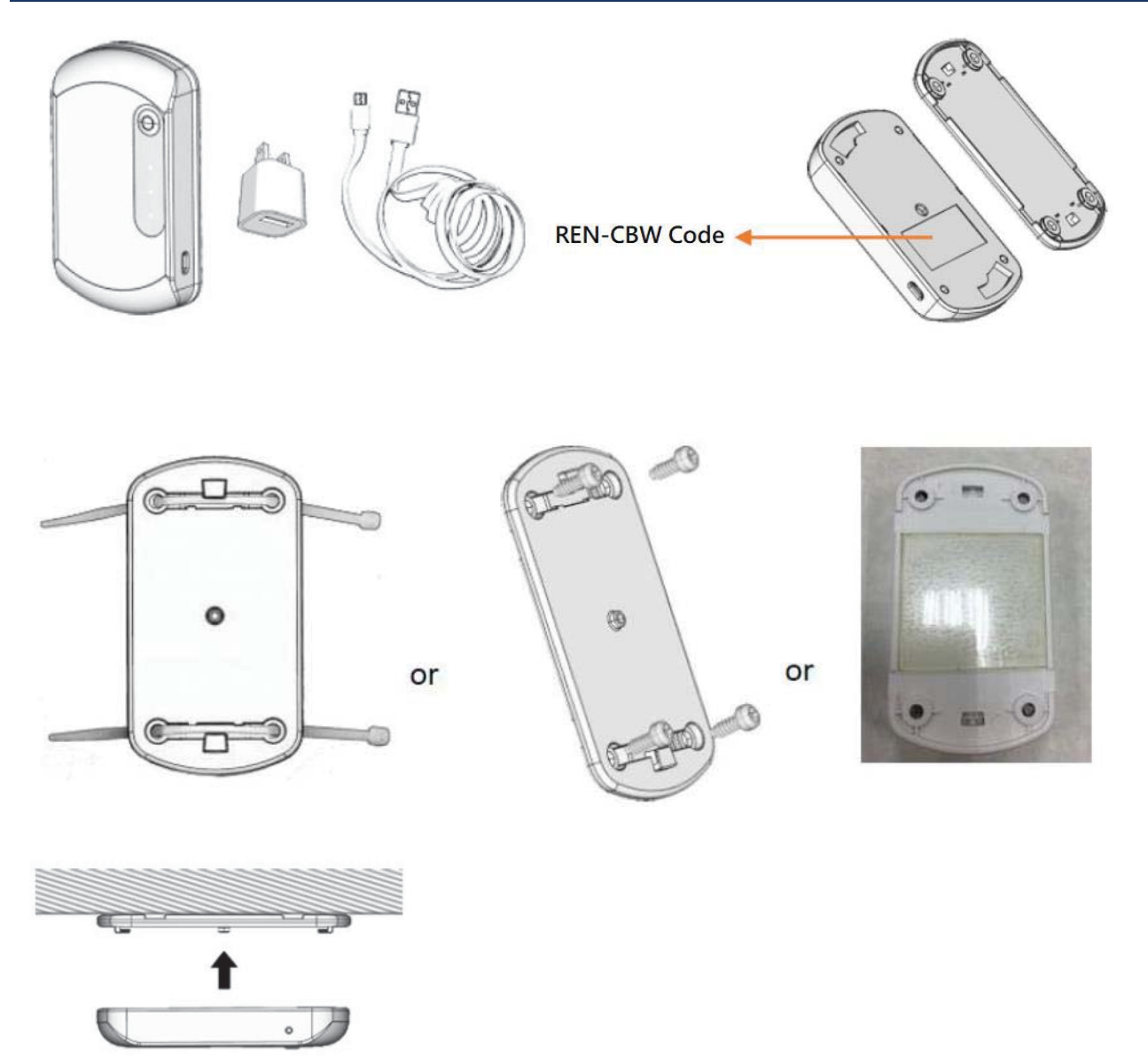

Step 1. Device included 1 x REN-CB, 1 x USB adapter and 1 x Micro USB to USB cable.

Step 2. Before installation, rotate counterclockwise the REN-CB cover to remove it.

Step 3. Each REN-CB has a code number, located in the body back shell.

Step 4. Channels for cable ties design allow ceiling/wall/adhesive tape installation.

Step 5. Rotate clockwise to attach the unit and plug in USB power cable; the unit will startup automatically.

Adhesive Tape Note:

- 1. Clean the surface area before use.
- 2. This adhesive tape can be fixed or mount on the object.
- 3. This adhesive tape is reusable with wipe of water.

# **3.4 Installing Batteries to EBC-05B1 Patient Information Display**

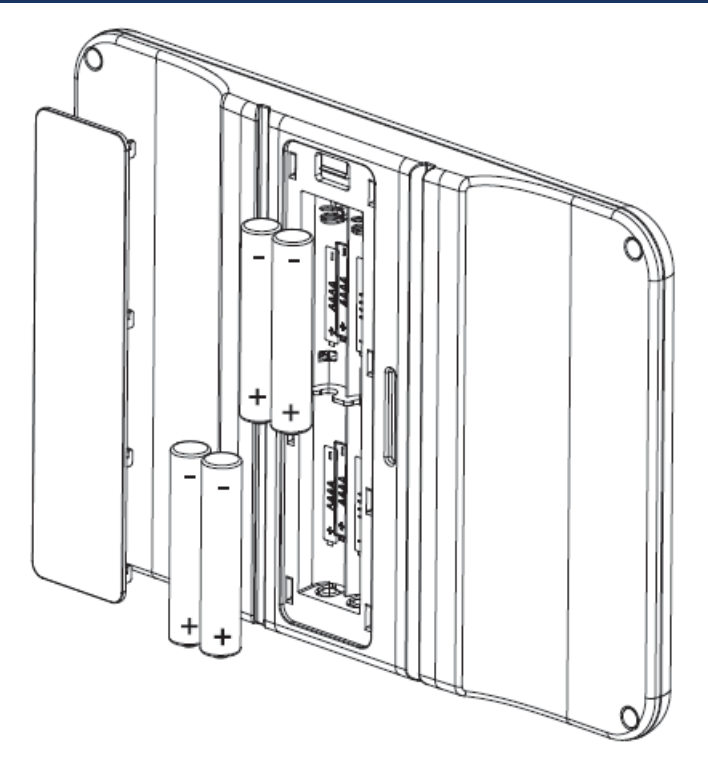

**Step1.** Remove the battery cover.

- **Step2.** Press the battery spring, when removing batteries or replacing new one.
- **Step3.** Re-assemble your system back through previous steps to complete the installation.

# **4. Smart Ward Display Solution Software Guide**

## **4.1 Operation interface description**

#### **4.1.1 Interface**

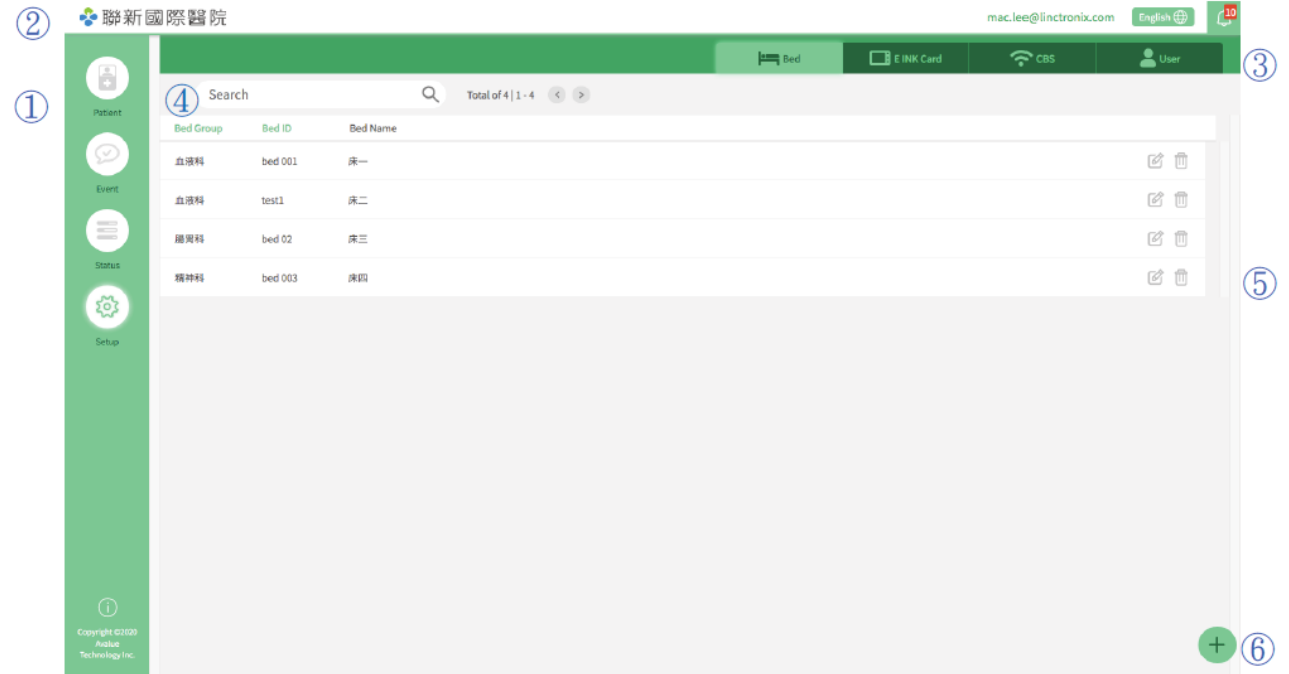

- ① Main Menu: Main Settings
- ② Header: Account Login/Language/Notification
- (3) Sub-function Menu
- (4) Search and Data List
- (5) Data List
- **6** Function Buttons

## **4.2 Settings**

## **4.2.1 Basic Operation Instructions- Adding Beds**

This management system takes hospital bed equipment as basic structure. The system management structure is illustrated as follows:

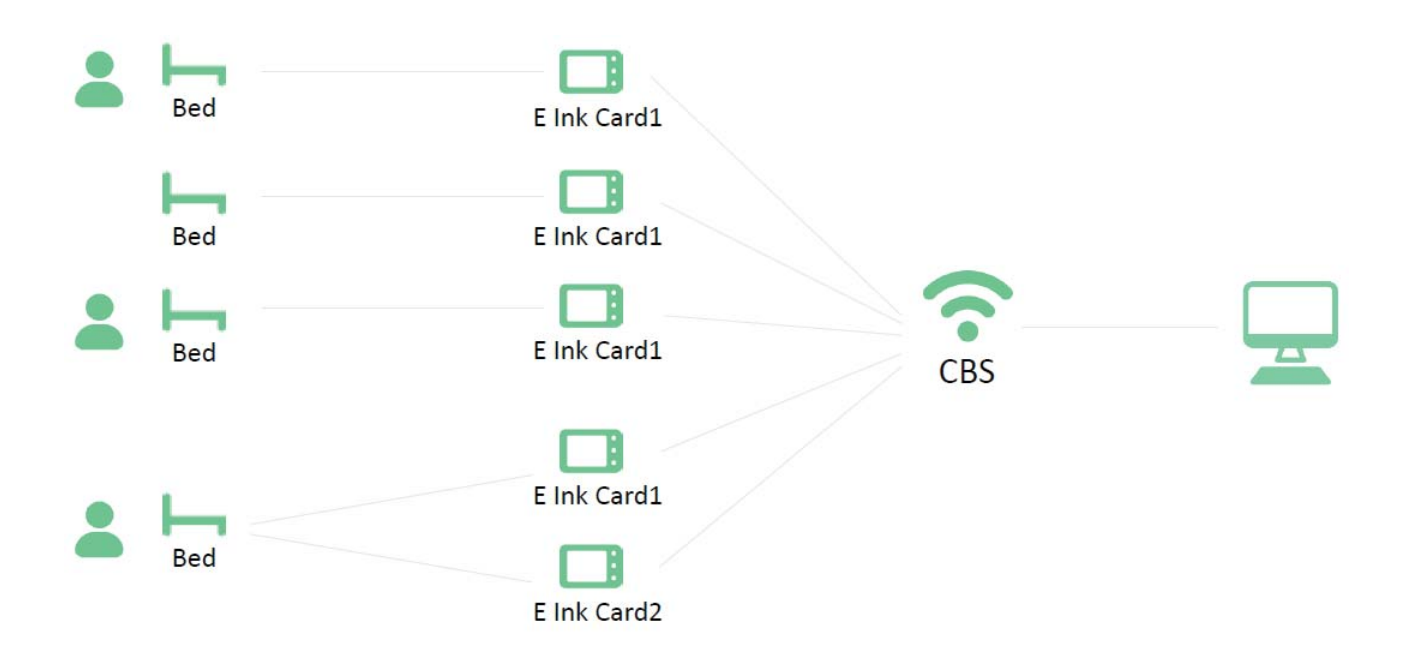

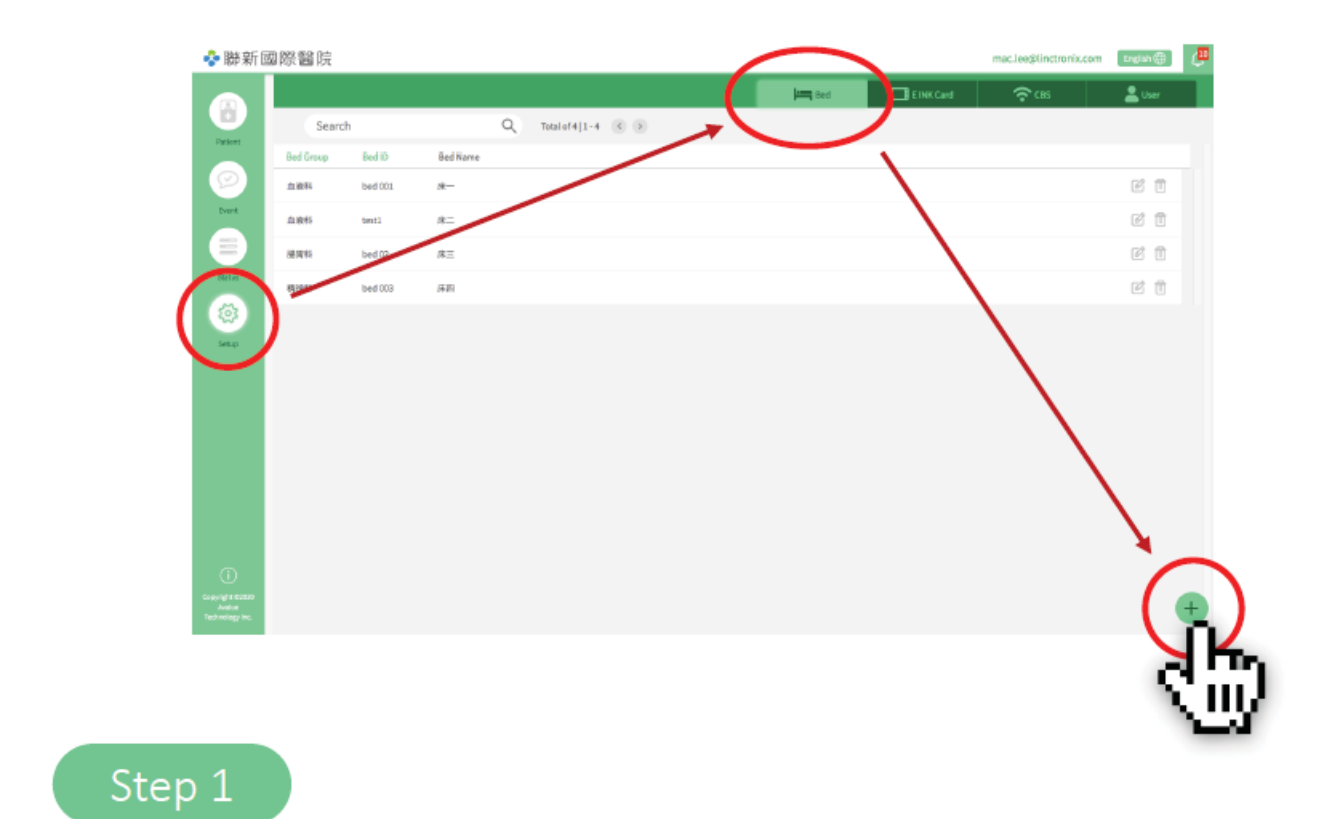

Click Setup from left main menu to enter Bed sub-menu, then click the Add icon on lower right corner.

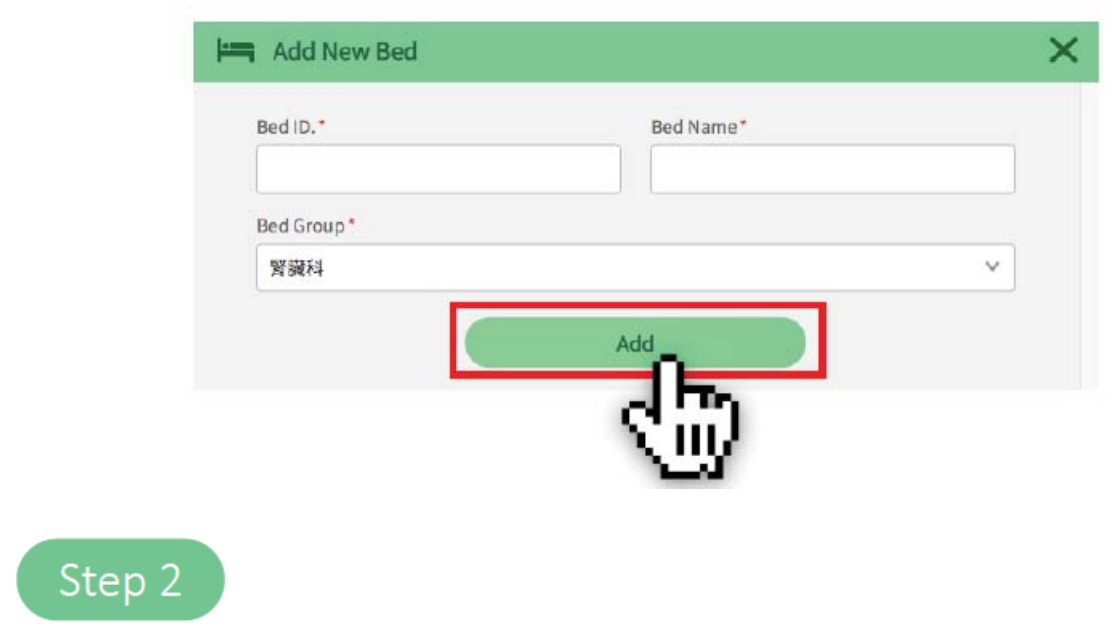

After filling in bed and patient information, click "Add" to complete the process.

## **4.2.2 Edit Bed Status**

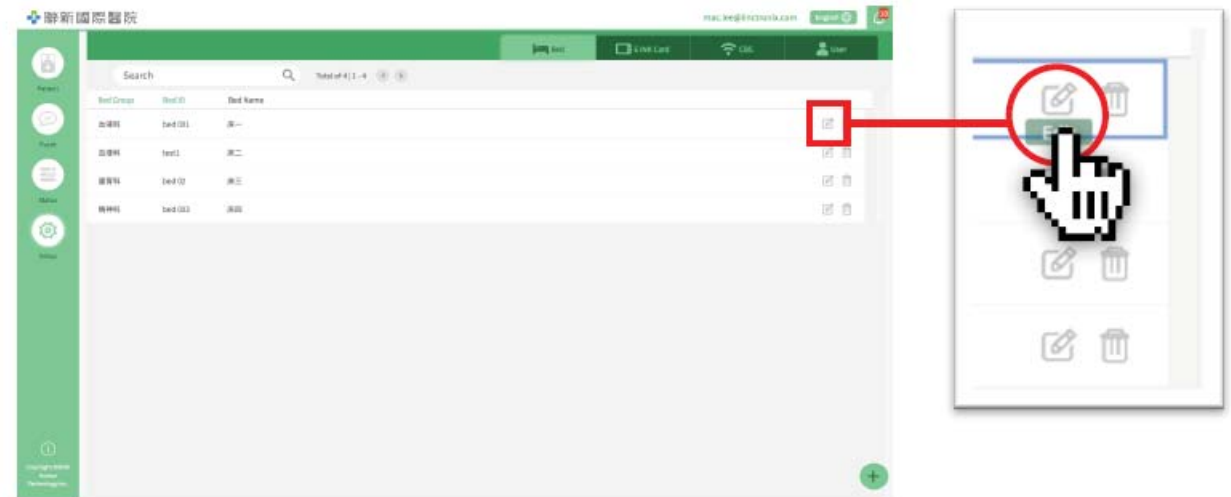

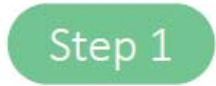

Click the edit icon on the right side of the profile list.

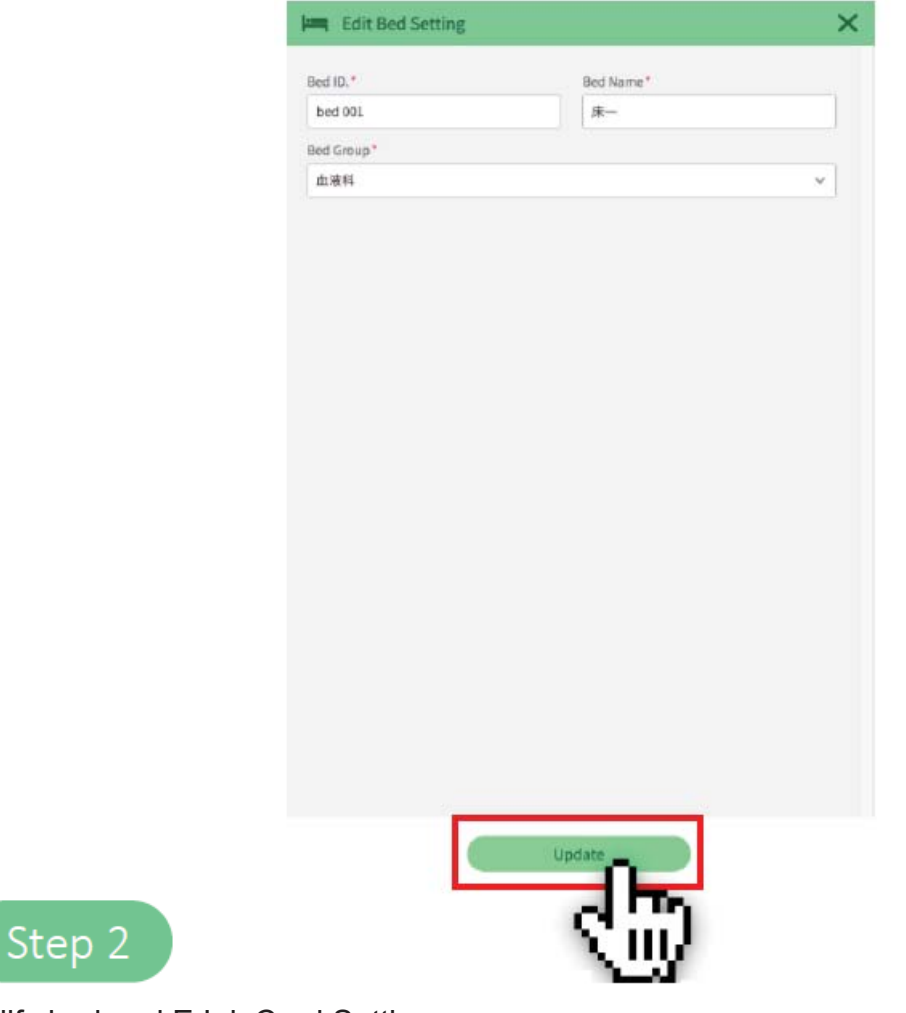

Modify bed and E Ink Card Setting.

Click "Update" to complete the modification of bed information.

## **4.2.3 Deleting Beds**

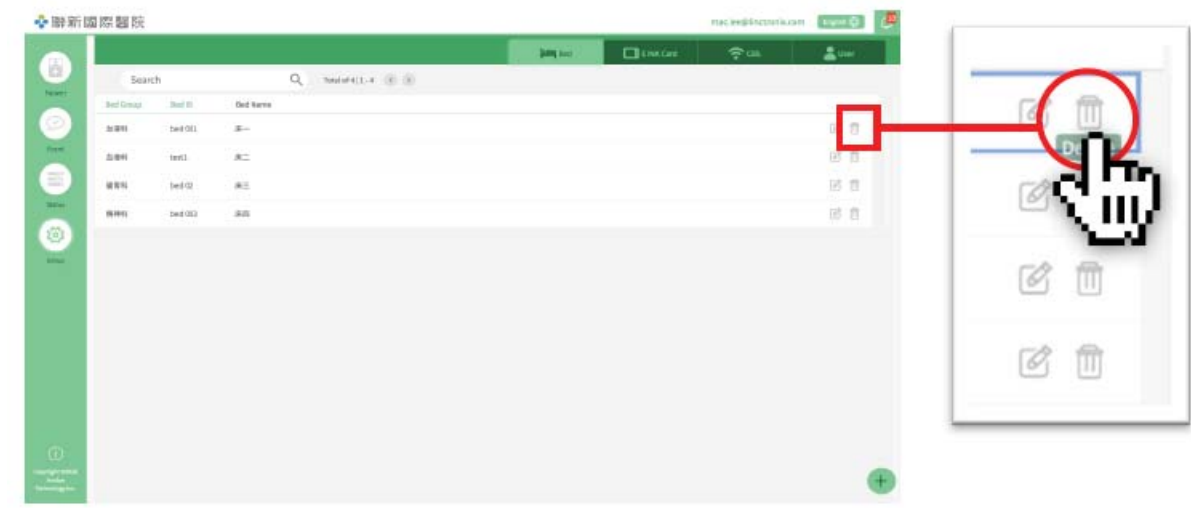

Step 1

Click the delete icon on the right side of the profile list.

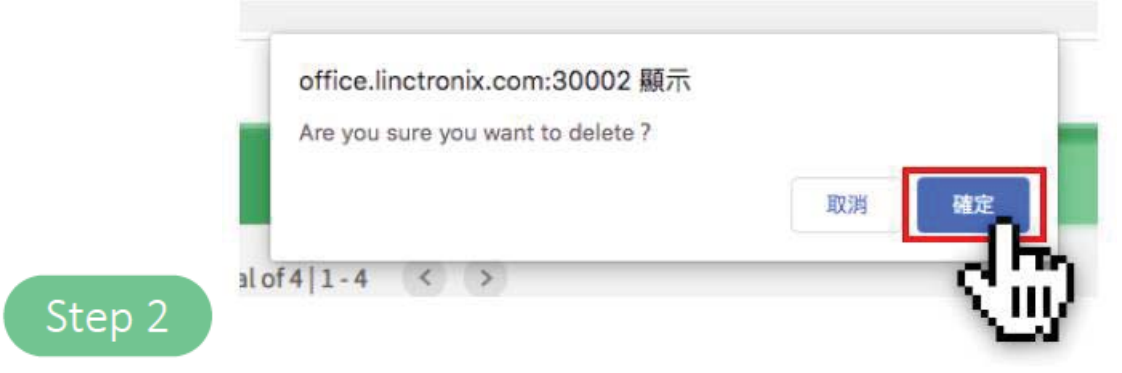

Click "OK" to delete the bed.

## **4.2.4 E Ink Card Setting**

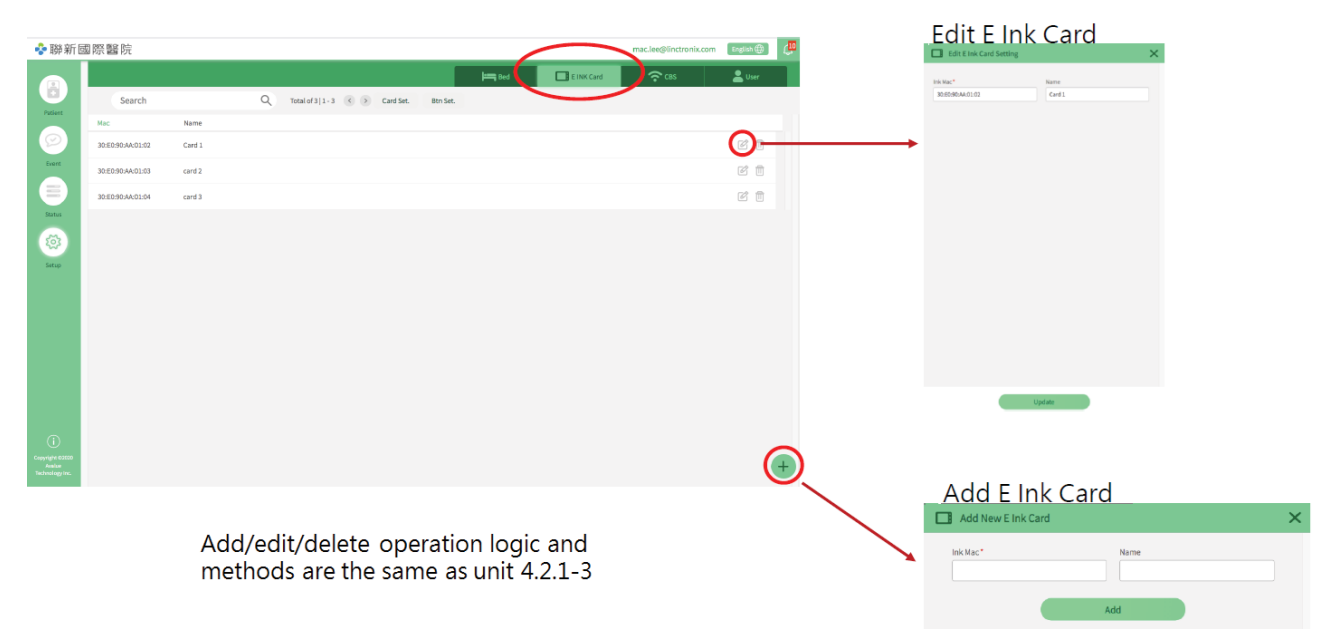

## **4.2.5 CBS Management**

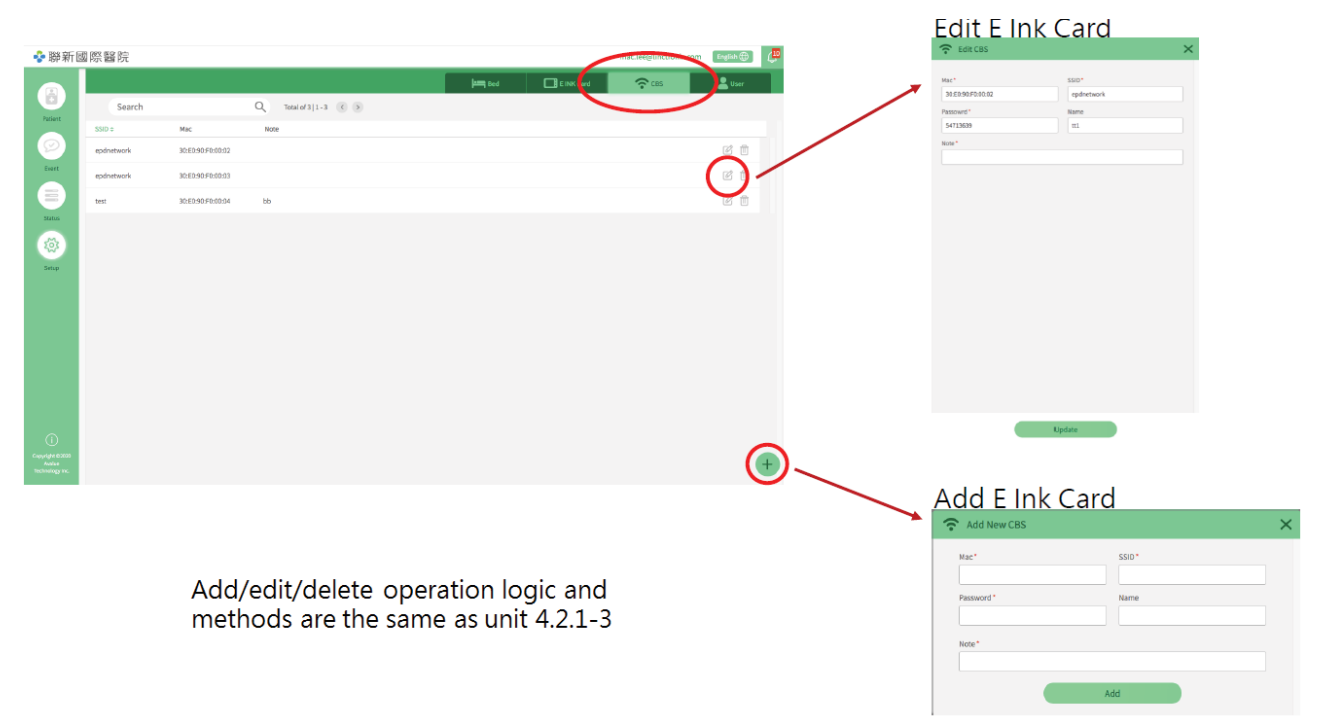

## **4.2.6 User Management**

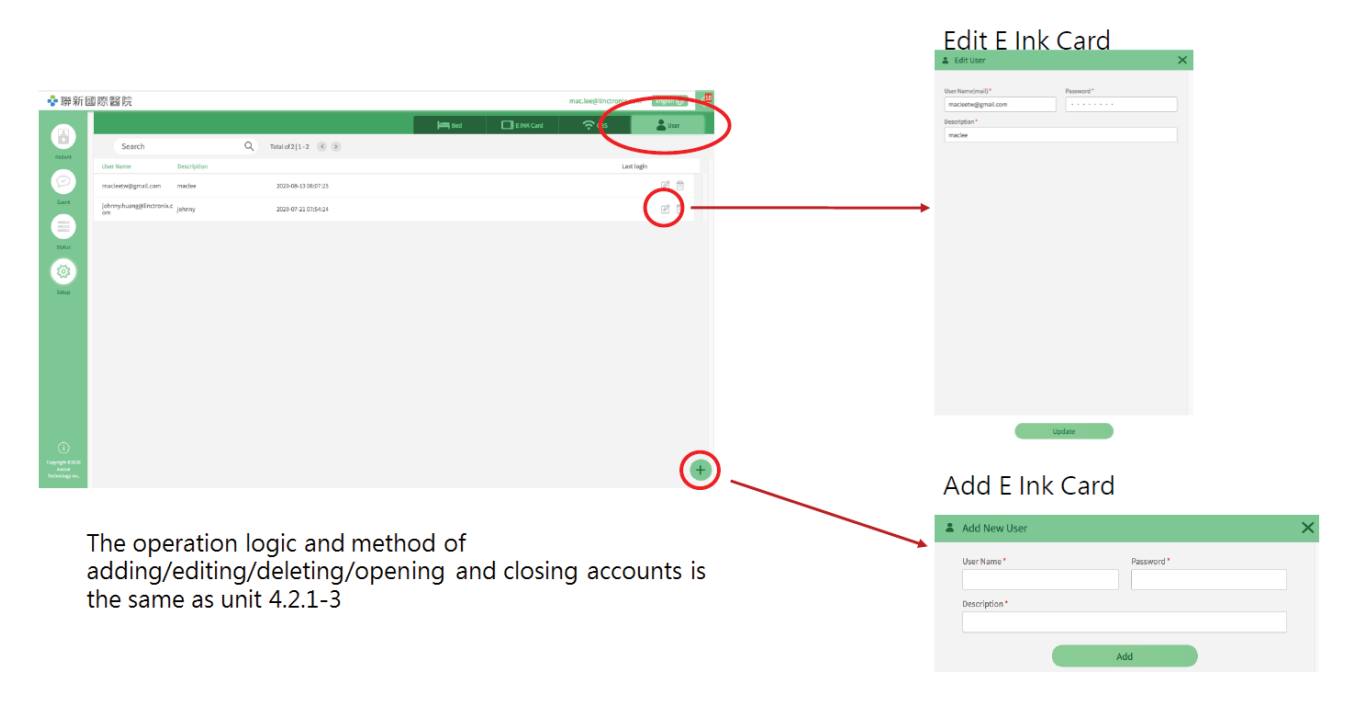

## **4.3 Patient Management**

## **4.3.1 Patient Management- Add Patient Info**

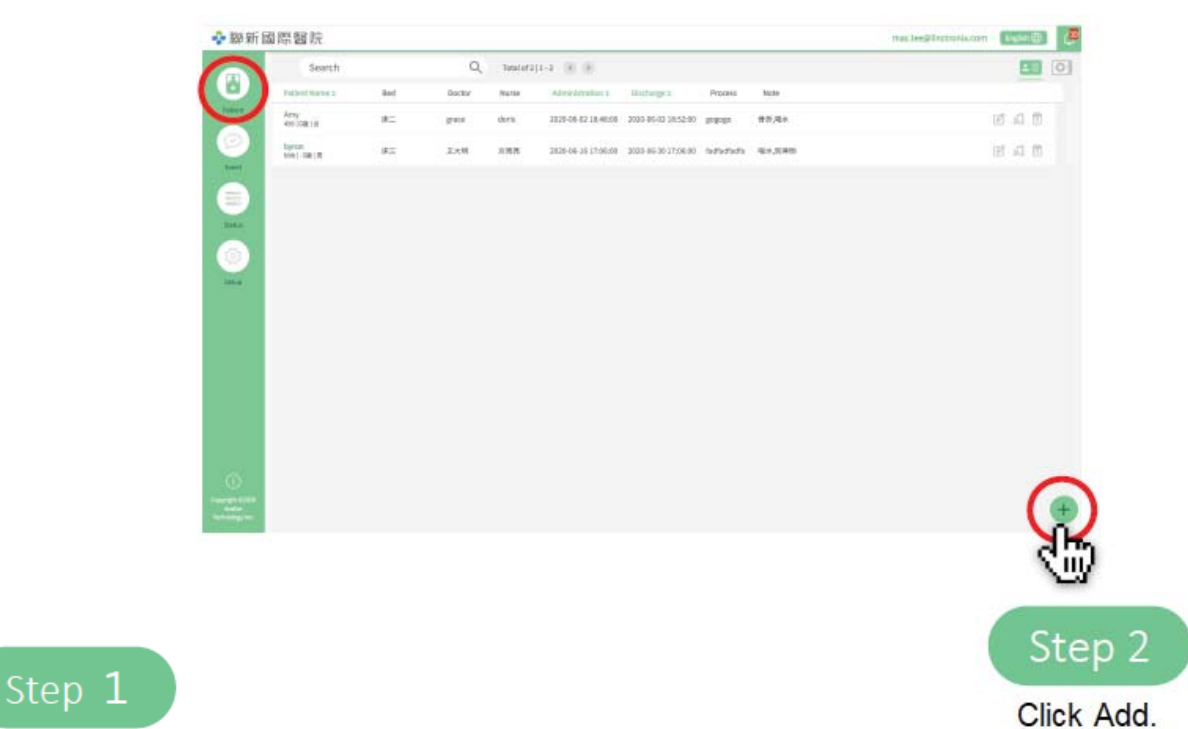

Click on the main menu on the left, and the patient screen will show on the patient data by default.

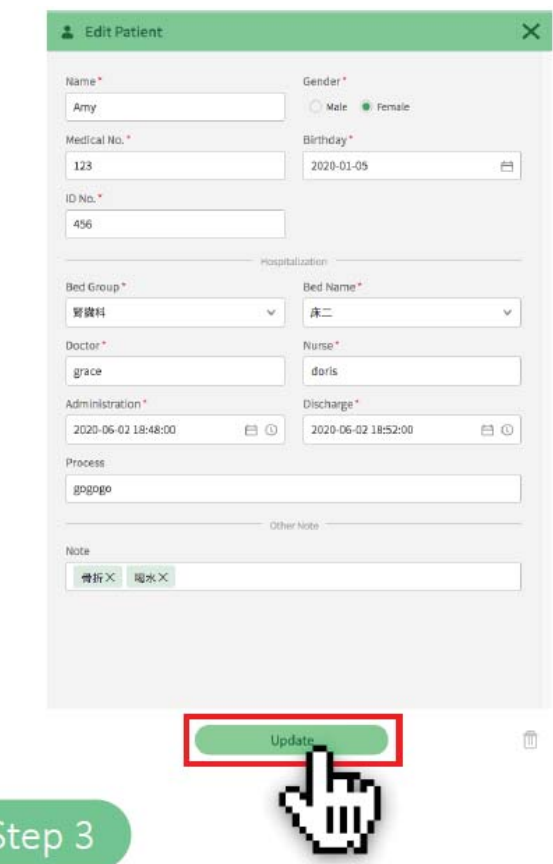

After filling in the patient information completely, click "Update" to complete the process.

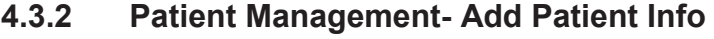

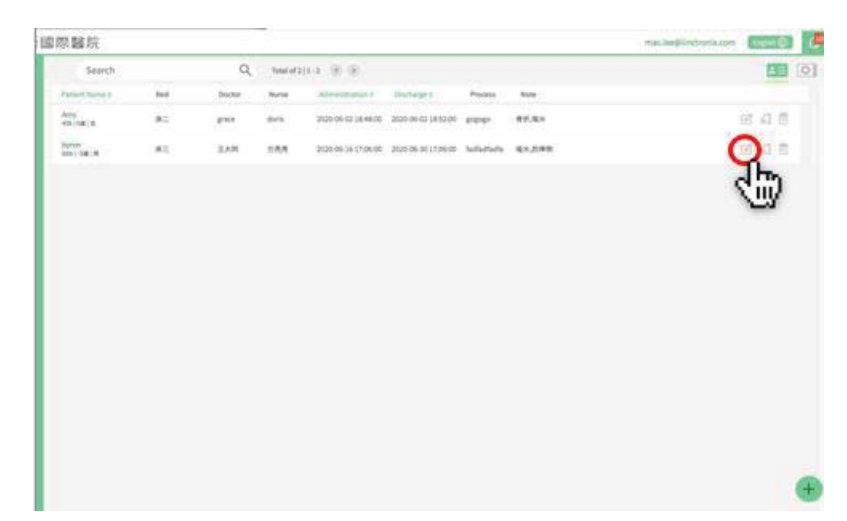

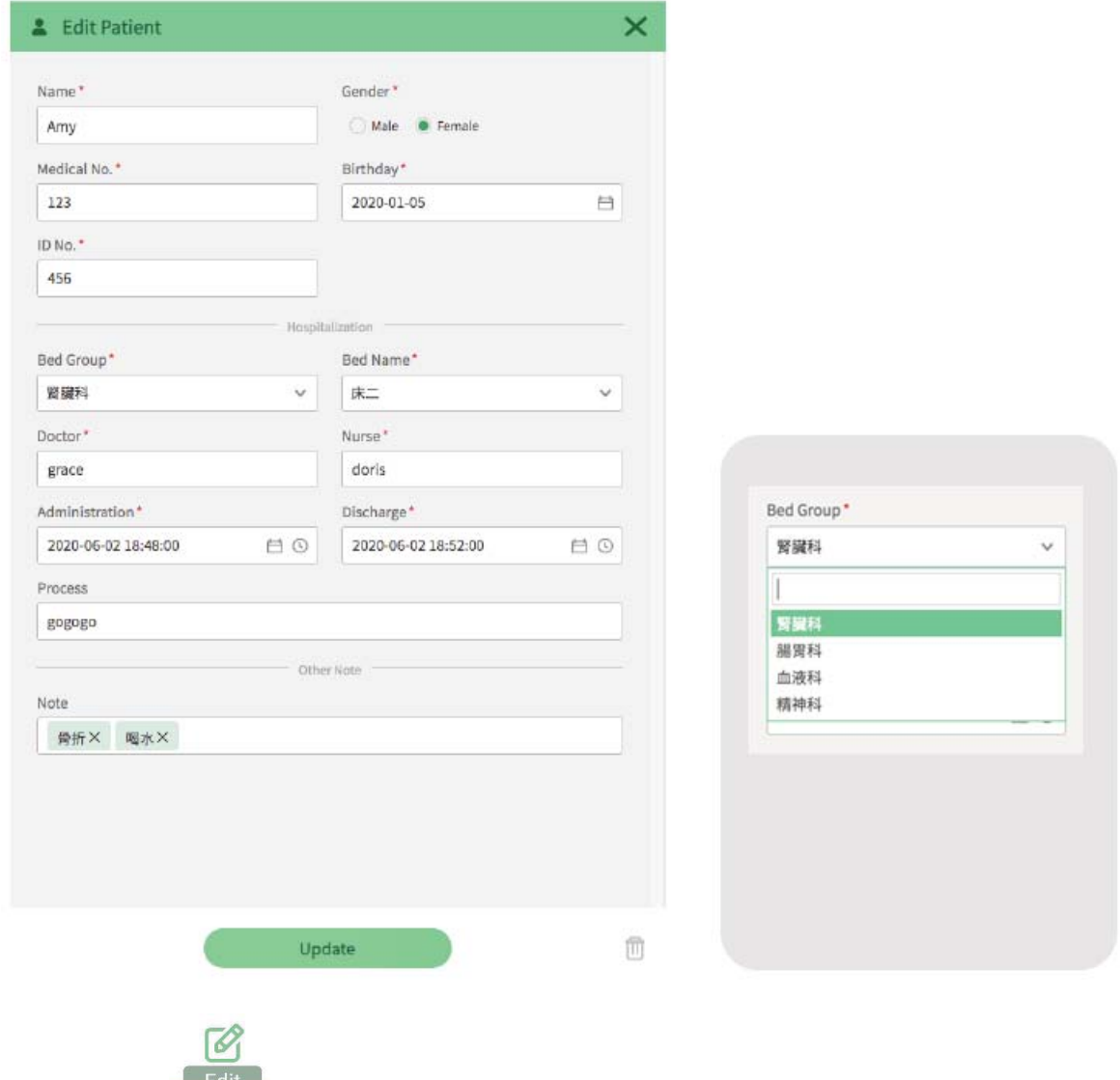

Click to edit icon  $\frac{Edit}{}$  to adjust patient related information.

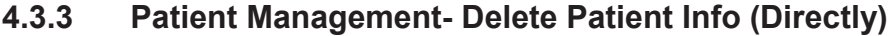

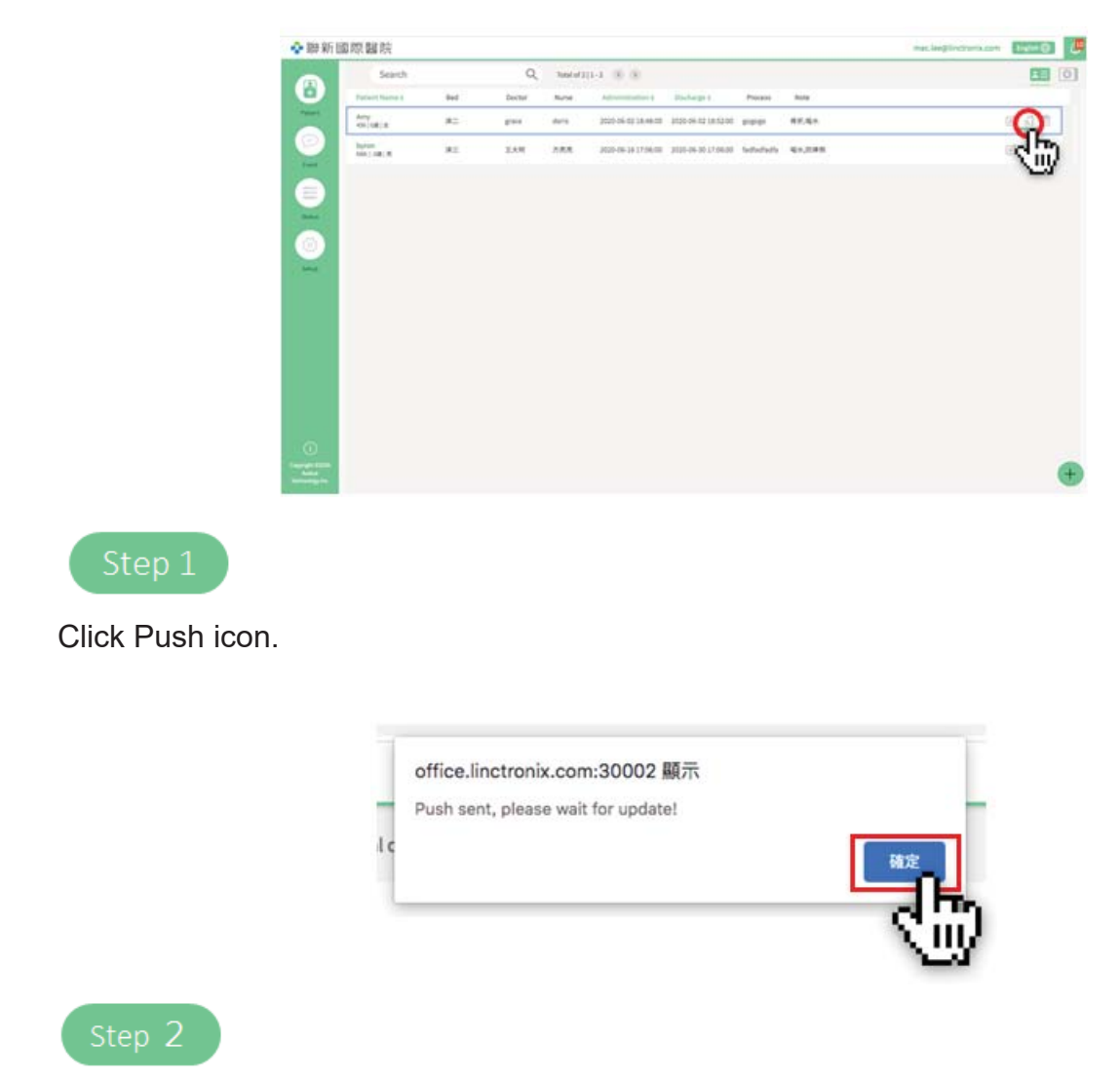

Click "OK " to complete the patient profile push.

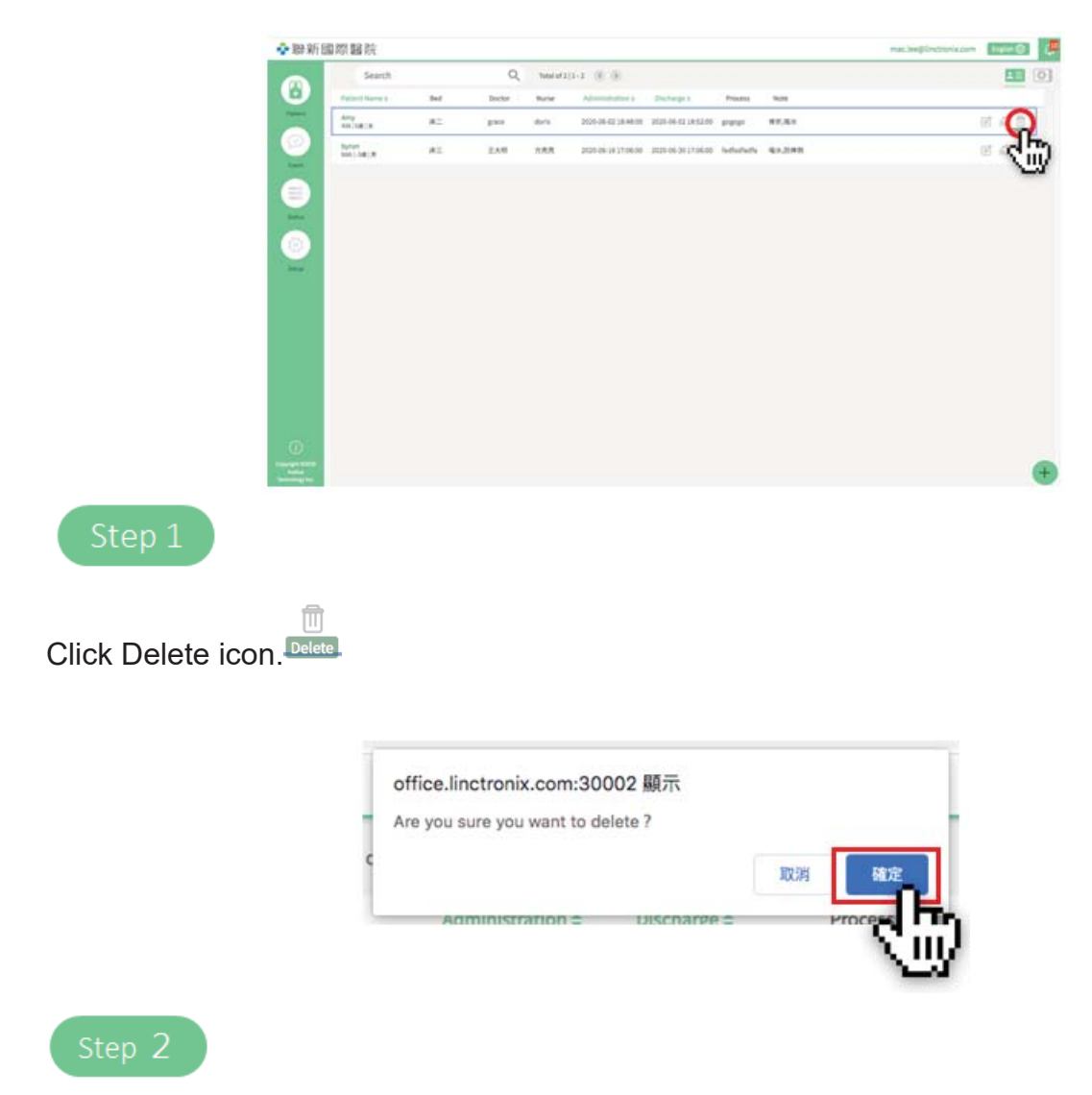

Click "OK " to complete the patient profile push

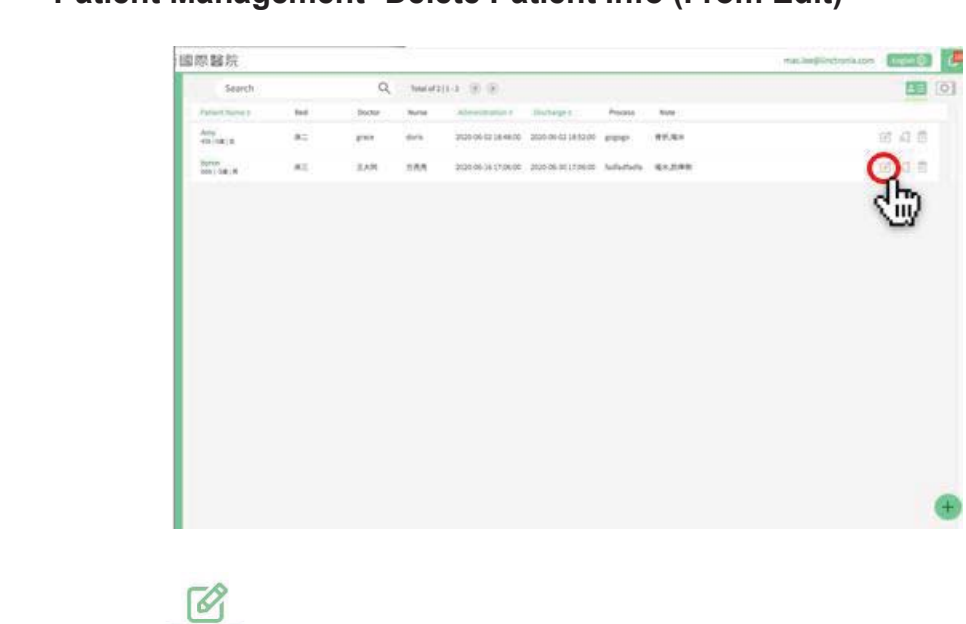

**4.3.4 Patient Management- Delete Patient Info (From Edit)** 

Click Edit icon. Edit

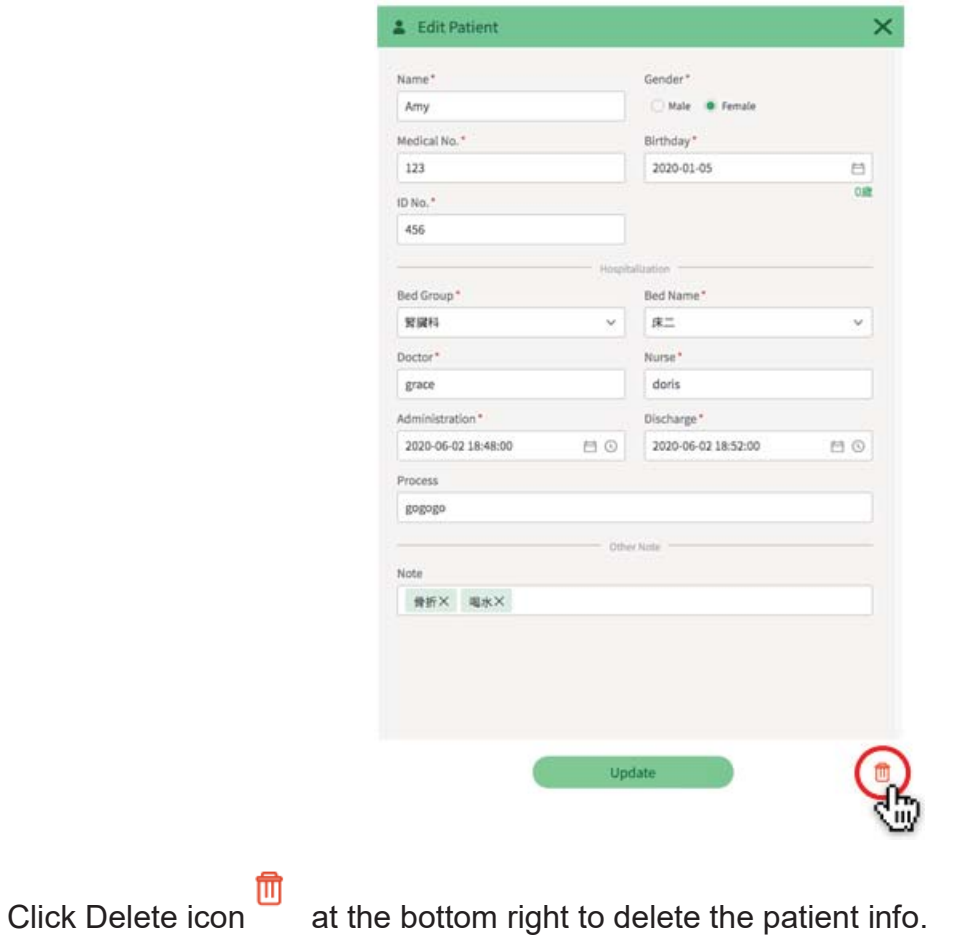

#### **4.3.5 E Ink Card Screen Setting**

For different patient needs and scenarios, sometimes more than 2 sets of E Ink Cards are needed and different information screens are provided. This unit provides flexible configuration settings focusing on patients.

PS. This item is linked to the bed management of this system.

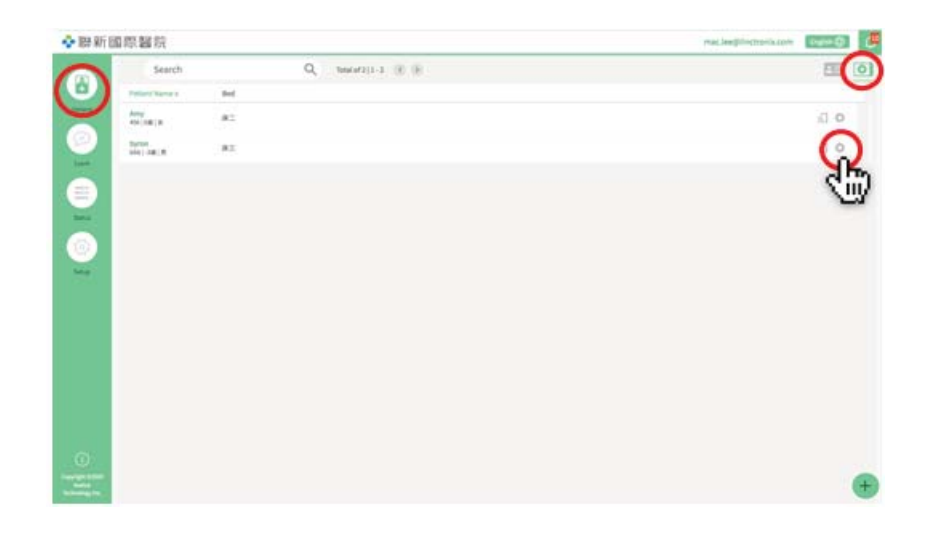

Click on the main menu on the left, and the patient screen will show on the patient data by default.

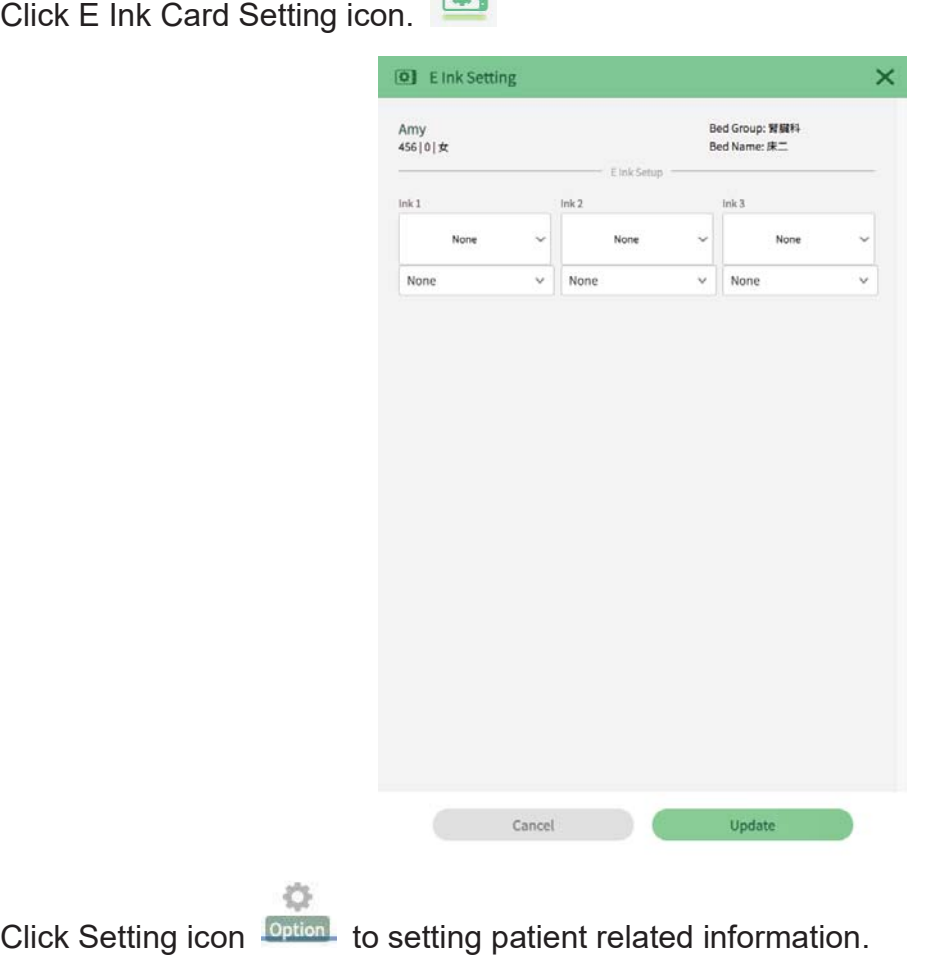

 $\boxed{6}$ 

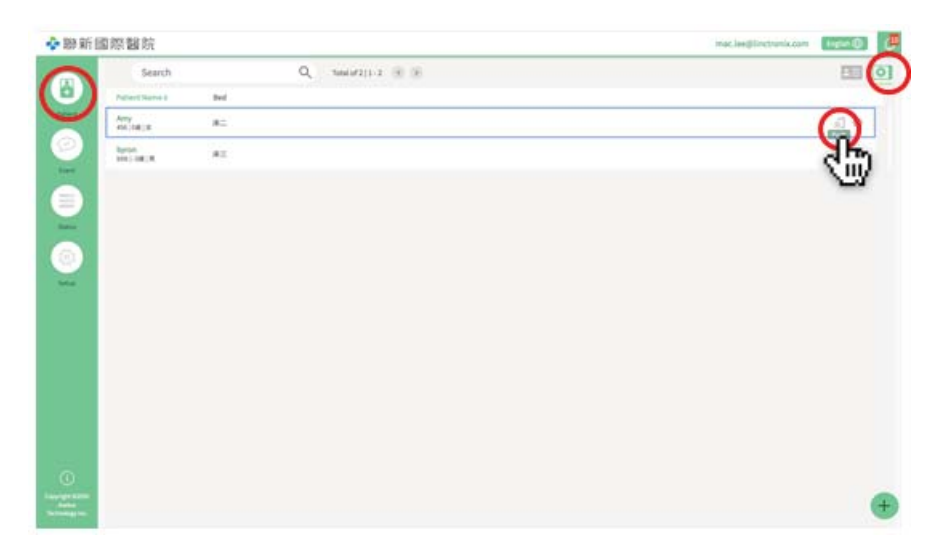

Click on the main menu on the left, and the patient screen will show on the patient data by default.

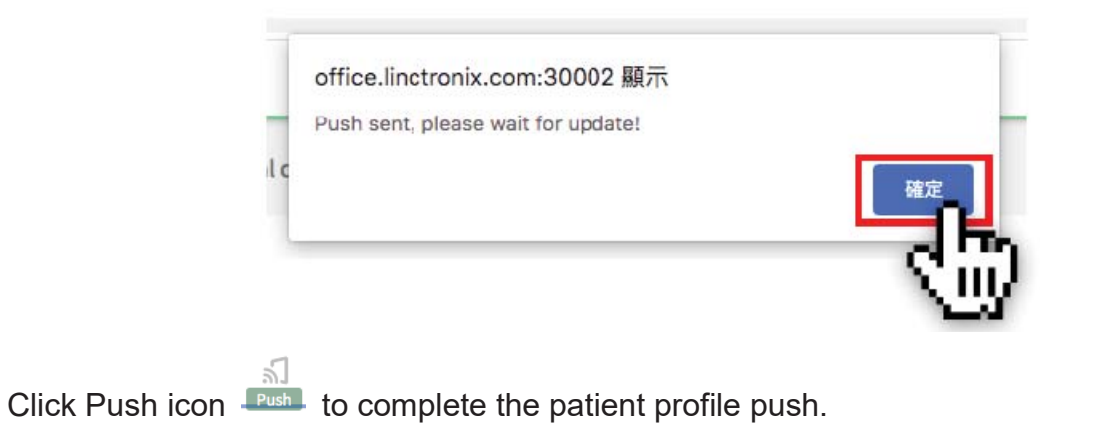

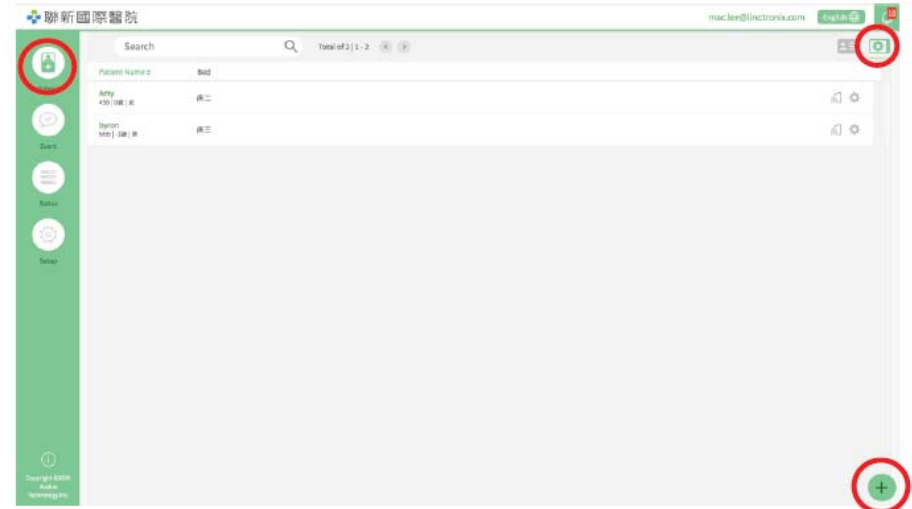

Click on the main menu on the left, and click E Ink Card Setting icon on the right.

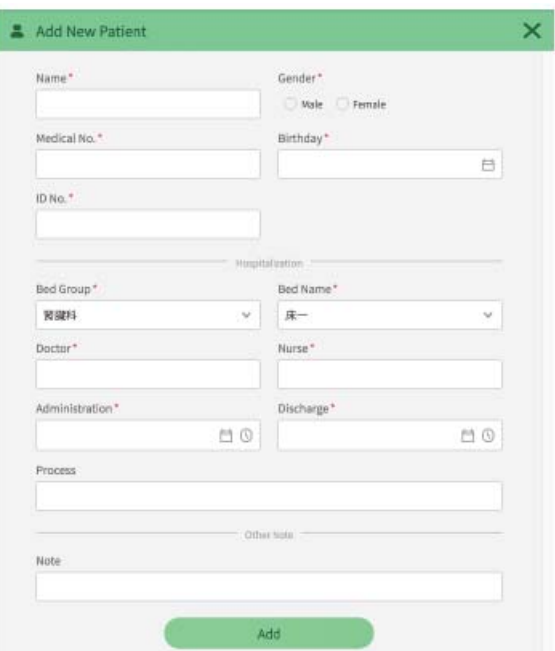

Click the new icon at the bottom right.

## **4.4 Patient Needs Management**

## **4.4.1 Patient Needs Management- E Ink Card Operating Instructions**

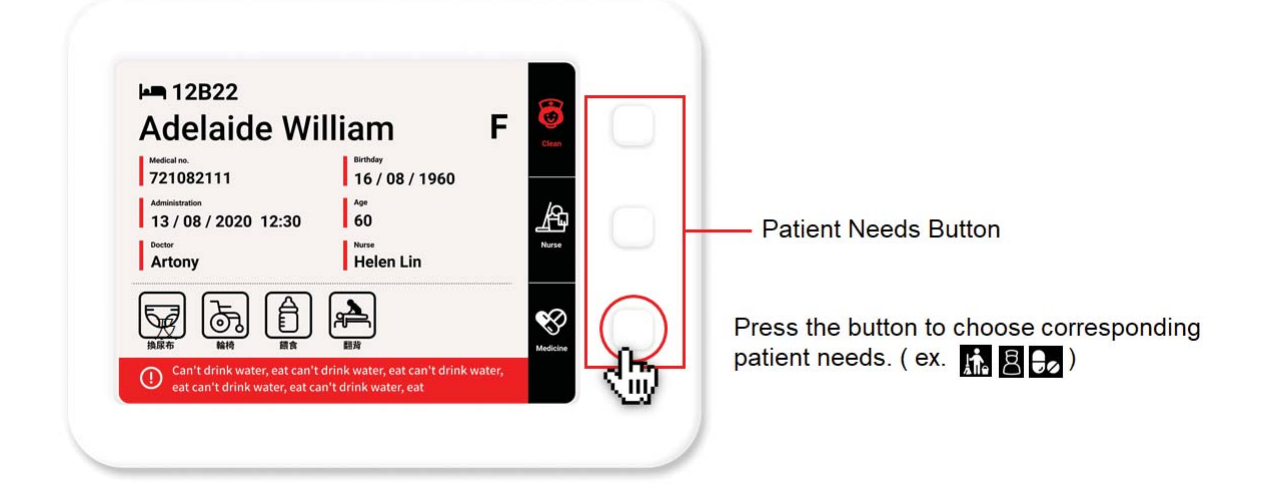

#### **4.4.2 Patient Needs Management- System Data Management**

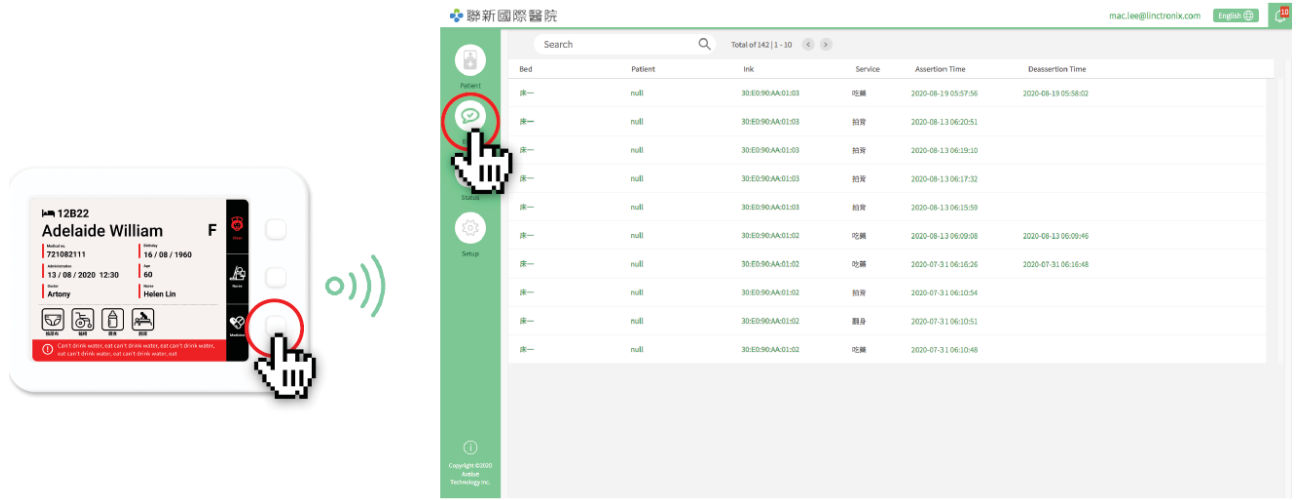

Report system requirements after pressing and record the time message was sent.

## **4.4.3 Button Description**

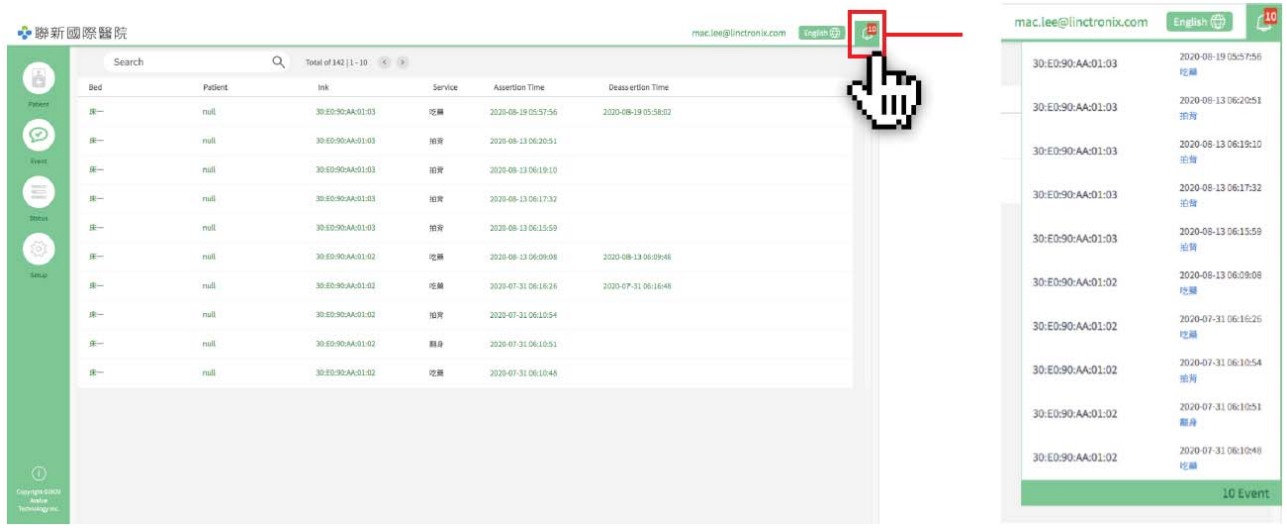

Click the bell icon on upper right corner to enter notification center to pay attention to patient needs in time.

## **4.5 Device Status Management**

#### **4.5.1 E Ink Card Status Management**

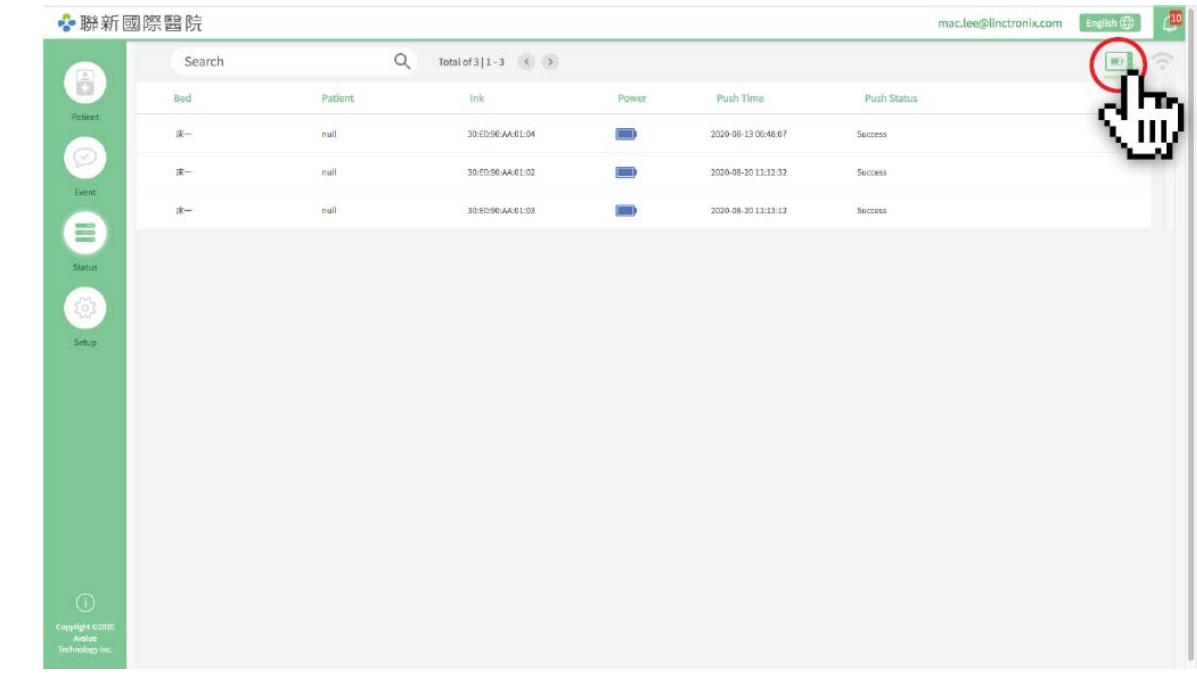

This unit only provides browsing of E Ink Card device status.

(Battery Capacity, signal status and whether the bed is occupied.)

## **4.5.2 CBS Status Management**

E INK Card > Btn Set.

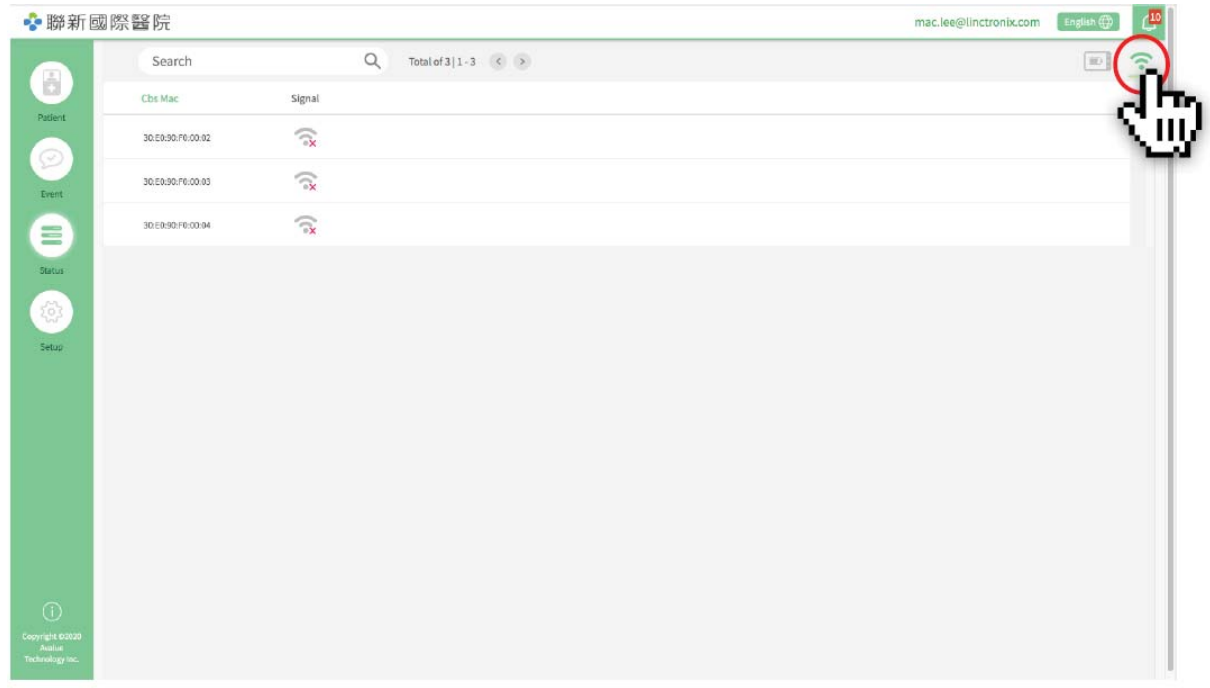

This unit provides the signal status of CBS device.

# **4.6 Log in / Log out**

## **4.6.1 Login Account**

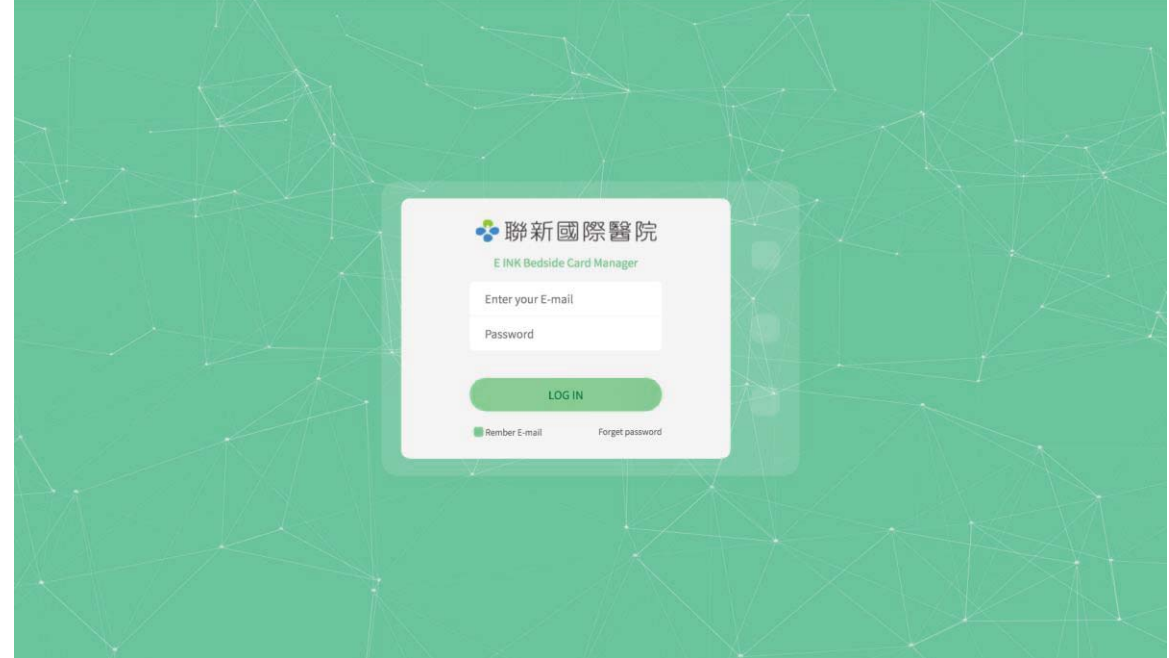

Enter and fill in the administrator account and password. (Website: http://192.168.1.227/login)

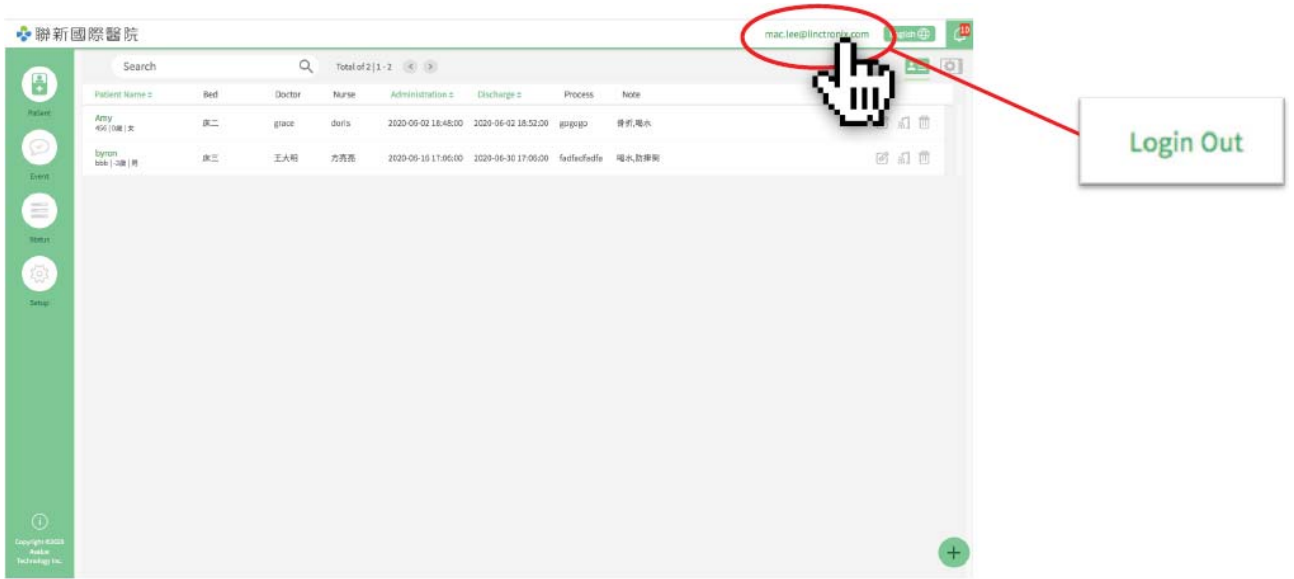

Move the mouse to the upper right corner of the screen, logout instruction appears on top of the account name.

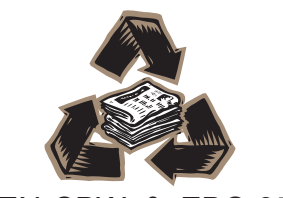